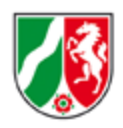

# **Anwenderinfo der Webanwendung ABK 3.0 für Bezirksregierungen**

 $\overline{\mathbf{3}}$ 

# **Inhalt**

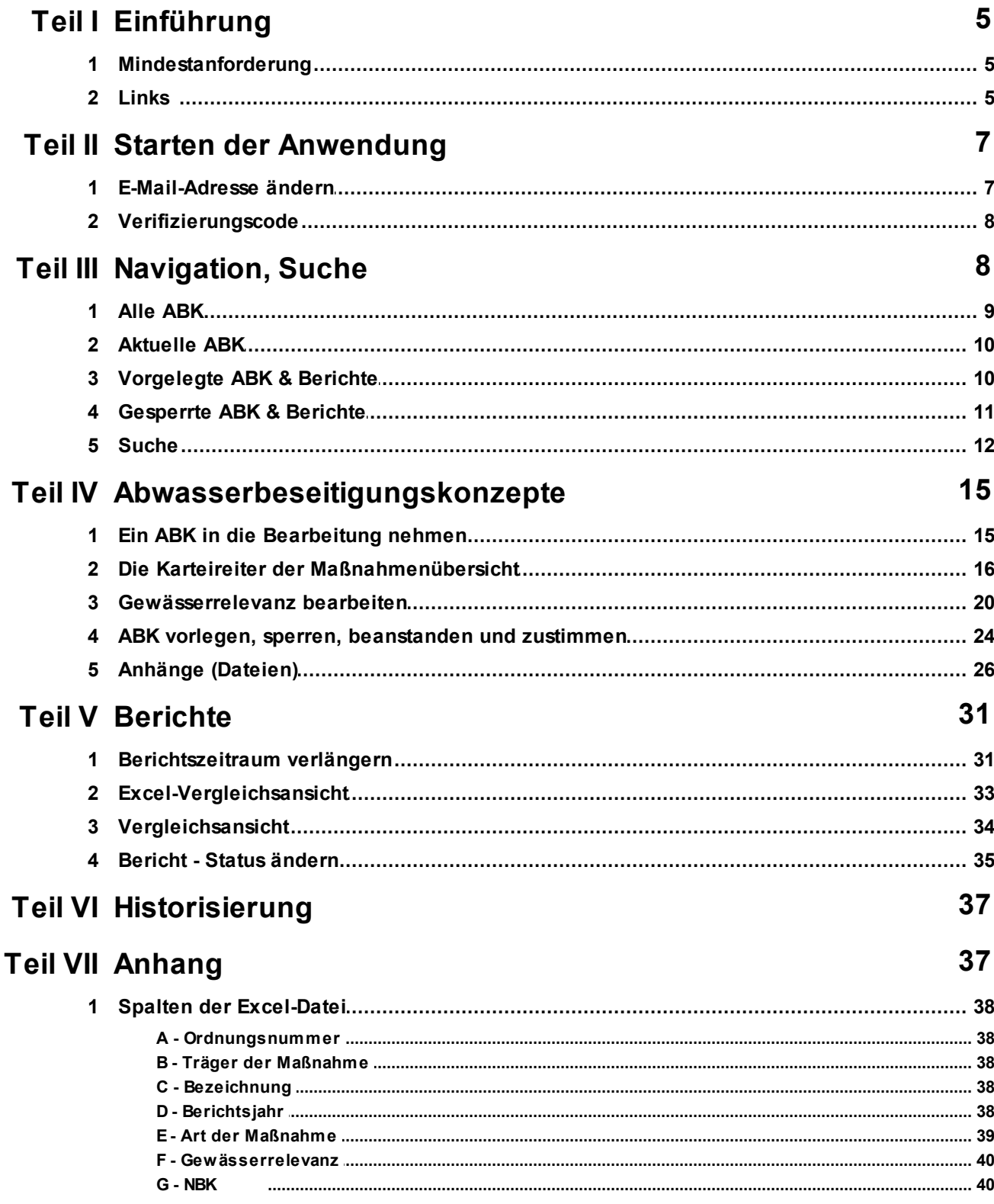

 $\overline{\mathbf{4}}$ 

 $\overline{\mathbf{2}}$  $\overline{\mathbf{3}}$ 

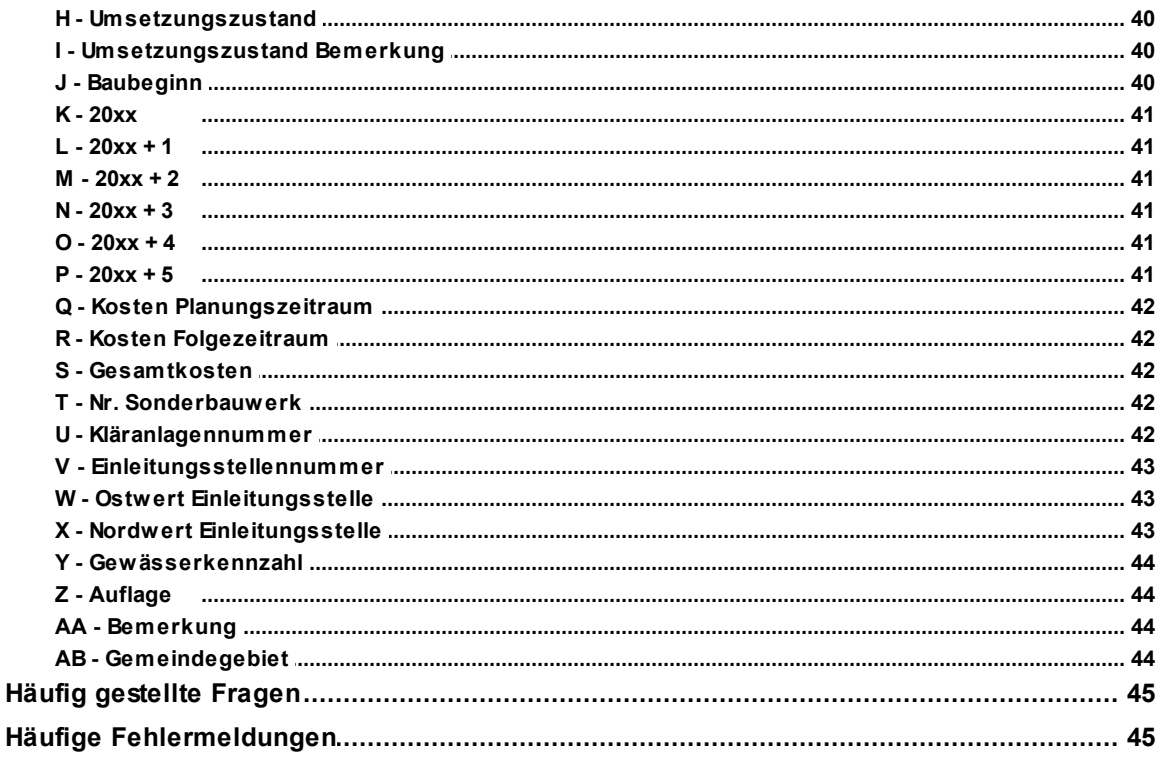

# <span id="page-4-0"></span>**1 Einführung**

Seit Anfang 2008 werden die Maßnahmenlisten zu den Abwasserbeseitigungskonzepten digital erfasst und in einer zentralen Datenbank bei IT.NRW gespeichert.

Aus den Erfahrungen mit der Anwendung wurden zusätzliche Anforderungen an die Datenhaltung und die Bedienoberflächen formuliert, die in die ABK-Version 3.0 eingeflossen sind.

Wesentliches Merkmal der neuen Version ist eine verbesserte Benutzerfreundlichkeit.

# <span id="page-4-1"></span>**1.1 Mindestanforderung**

Browser/Intranetzugang:

Die Webanwendung kommuniziert mit der zentralen Datenbank bei IT.NRW. Für die Nutzung ist ein Zugang zu der Webanwendung über das LVN oder das Kommunalportal erforderlich.

Die Programmoberfläche läuft vollständig auf einem Anwendungsserver bei IT.NRW. Für die Nutzung wird ein Webbrowser in einer aktuellen Version (z.B. Mozilla Firefox, Microsoft Edge) benötigt. In dem Browser muss das Setzen von Cookies und die Nutzung von JavaScript erlaubt sein.

# <span id="page-4-2"></span>**1.2 Links**

Die Anwendung ist zweifach implementiert. Einmal als Testumgebung und zum zweiten als Produktivumgebung.

Dieses bietet den Vorteil, dass sowohl technische Tests (i.d.R. von IT.NRW) als auch fachliche Tests der Fachanwender durchgeführt werden können ohne die Daten der Produktivumgebung zu beeinflussen.

Die Links zur Anwendung können Sie der folgenden Tabelle entnehmen:

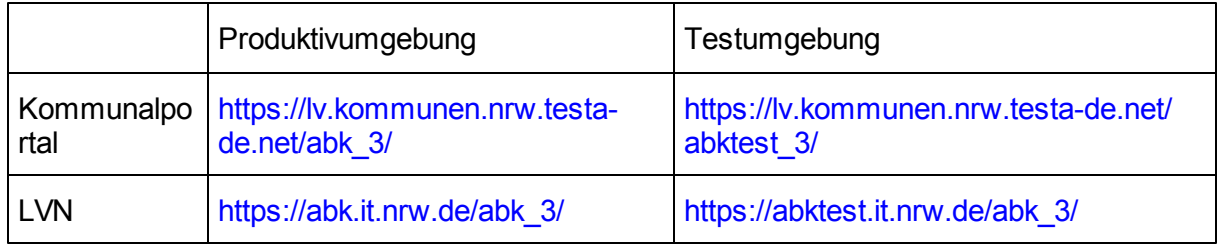

**Tabelle: Zugangslinks**

Je nach Standort können die Kommunalportal-Links oder die LVN-Links funktionieren. Bitte probieren Sie es einfach aus. Die aktuellen Links können Sie auch dieser [Informationsseite](https://www.lanuv.nrw.de/umwelt/wasser/abwasser/abwasserbeseitigungs-konzept/abk-startseiten/) [des](https://www.lanuv.nrw.de/umwelt/wasser/abwasser/abwasserbeseitigungs-konzept/abk-startseiten/) [LANUV](https://www.lanuv.nrw.de/umwelt/wasser/abwasser/abwasserbeseitigungs-konzept/abk-startseiten/) [\(https://www.lanuv.nrw.de/umwelt/wasser/abwasser/](https://www.lanuv.nrw.de/umwelt/wasser/abwasser/abwasserbeseitigungs-konzept/abk-startseiten/) [abwasserbeseitigungs-konzept/abk-startseiten/\)](https://www.lanuv.nrw.de/umwelt/wasser/abwasser/abwasserbeseitigungs-konzept/abk-startseiten/) entnehmen.

Die Links führen direkt zu der Startseite der Anwendung.

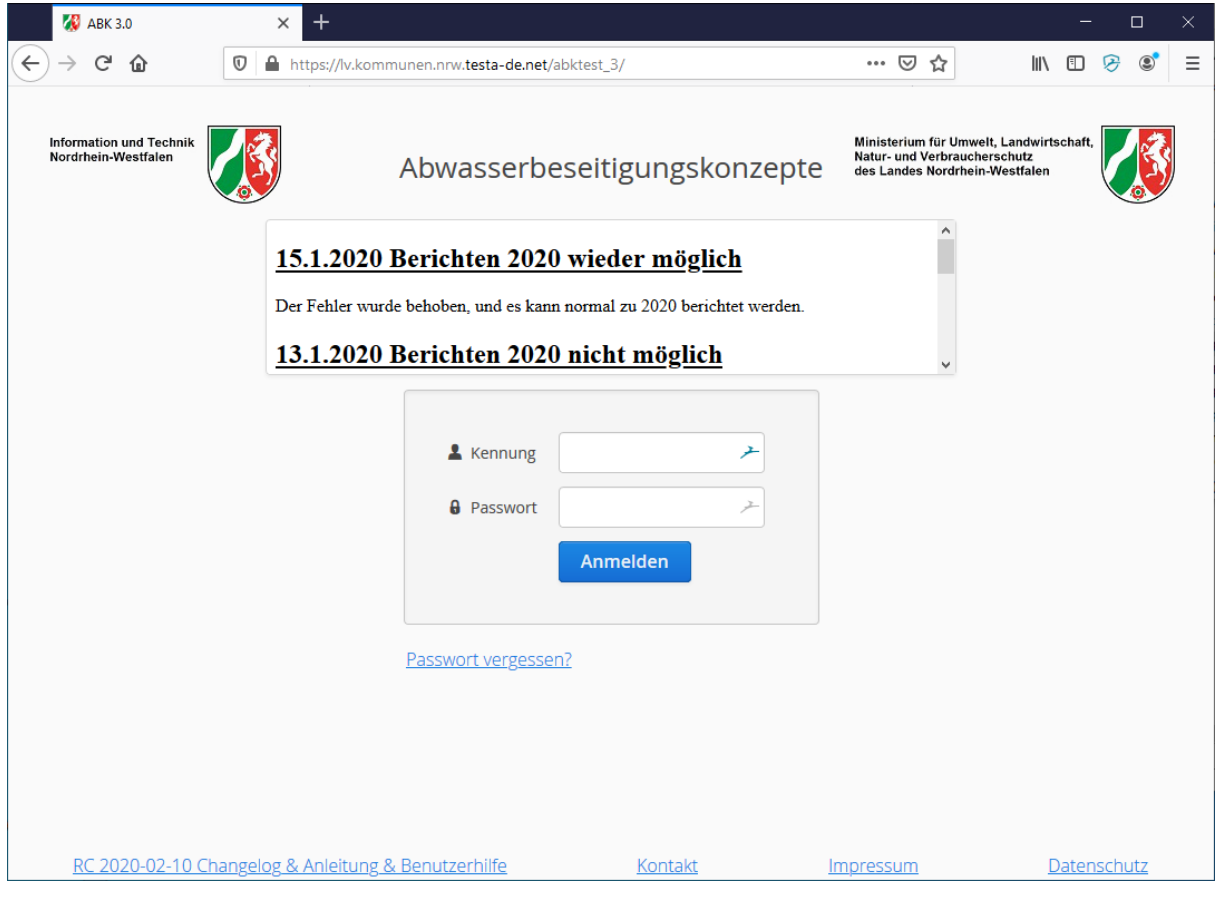

**Login-Bildschirm**

# <span id="page-6-0"></span>**2 Starten der Anwendung**

Zum Anmelden benötigen Sie Ihre Kennung und Ihr Passwort. Sollten Ihnen diese Informationen nicht vorliegen, können Sie diese über [IT.NRW](mailto:abk@it.nrw.de) [\(abk@it.nrw.de\)](mailto:abk@it.nrw.de) erhalten.

*Hinweis: Achten Sie bei der Eingabe von Kennung und Passwort auf Groß- und Kleinschreibung.*

## <span id="page-6-1"></span>**2.1 E-Mail-Adresse ändern**

Die Anwendung erfordert zwingend die Eingabe einer E-Mail-Adresse unter der Sie zu erreichen sind. Daher sind weitere Aktivitäten nur möglich, wenn eine E-Mail-Adresse hinterlegt ist. Wenn noch keine E-Mail-Adresse angegeben wurde, dann werden Sie direkt nach der Anmeldung aufgefordert Ihre E-Mail-Adresse zu hinterlegen. Wählen Sie hier am besten die Adresse eines Verteilers, in dem alle Beteiligten an der ABK-Bearbeitung Ihrer Behörde aufgenommen wurden. Wenn ein solcher Verteiler nicht existiert sprechen Sie mit Ihrer EDV-Abteilung um diesen einrichten zu lassen. Sie können die hinterlegte Adresse jederzeit ändern.

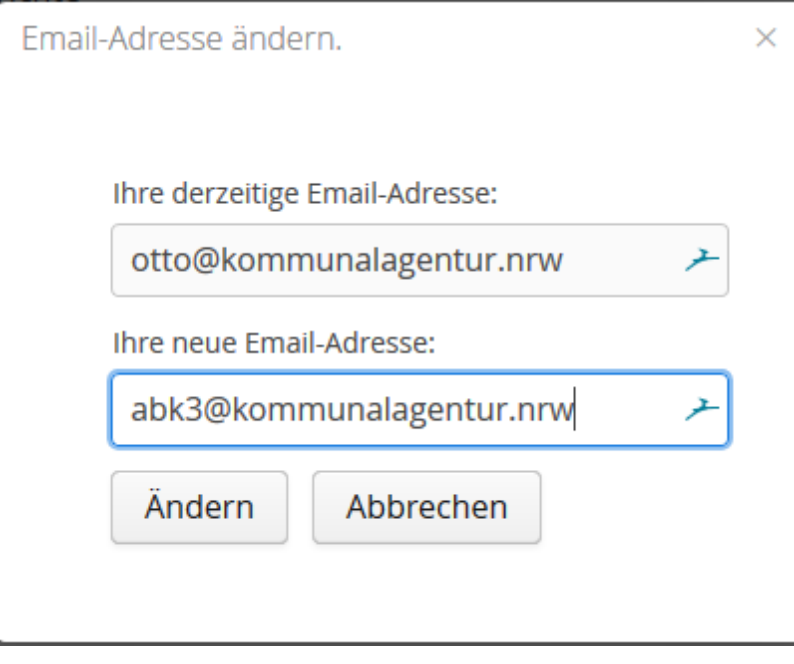

**E-Mail-Adresse ändern**

### <span id="page-7-0"></span>**2.2 Verifizierungscode**

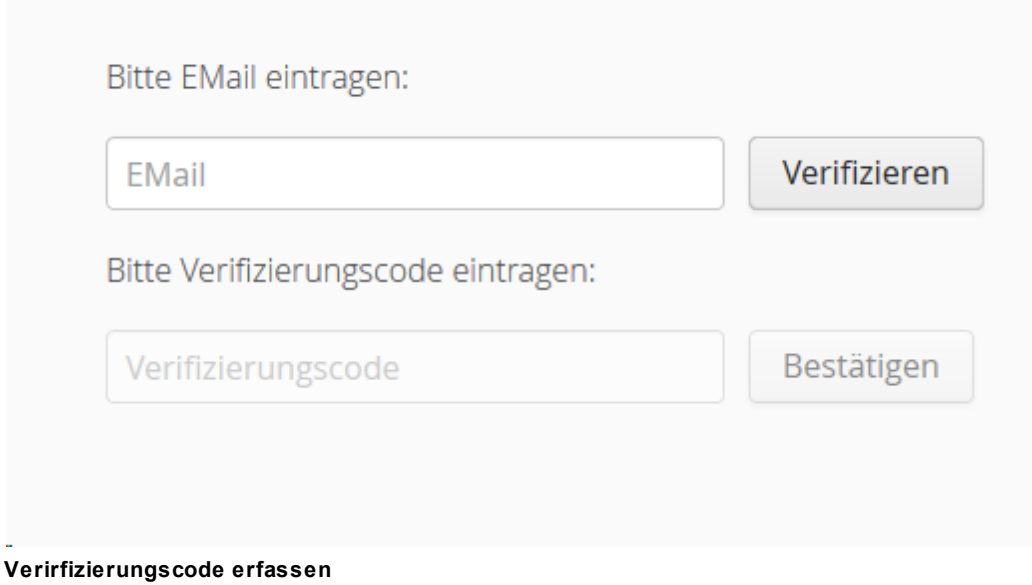

Die eingegebene E-Mail-Adresse wird auf formale Korrektheit geprüft.

Zur Verifizierung der E-Mail-Adresse wird anschließend ein Verifizierungscode an die nun hinterlegte E-Mail-Adresse verschickt.

Bitte geben Sie diesen Verifizierungscode in die Maske der Anwendung ein, im Anschluss können Sie die Anwendung nutzen.

Der eingegebene Verifizierungscode wird geprüft und im Anschluss eine entsprechende Rückmeldung ausgegeben.

# <span id="page-7-1"></span>**3 Navigation, Suche**

Da Bezirksregierungen für alle Kommunen und Wasserverbände ihres Bereichs zuständig sind, sind eine große Anzahl Abwasserbeseitigungskonzepte und Berichte zu bearbeiten. Eine ganze Reihe von Filtern und eine Suchfunktion unterstützen die Navigation.

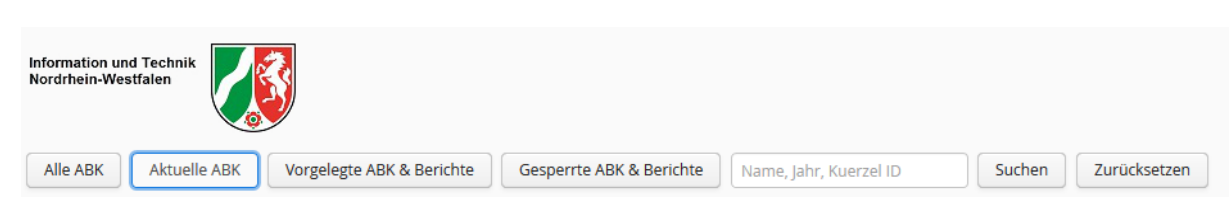

**Navigation**

## <span id="page-8-0"></span>**3.1 Alle ABK**

Die Funktion "Alle ABK" zeigt immer alle gespeicherten ABK und deren Berichte. Ein Filter, der vor Ausführung dieser Funktion aktiv war, wird mit Ausführung dieser Funktion zurückgesetzt. Ebenso werden alle aktiven Suchkriterien zurückgesetzt.

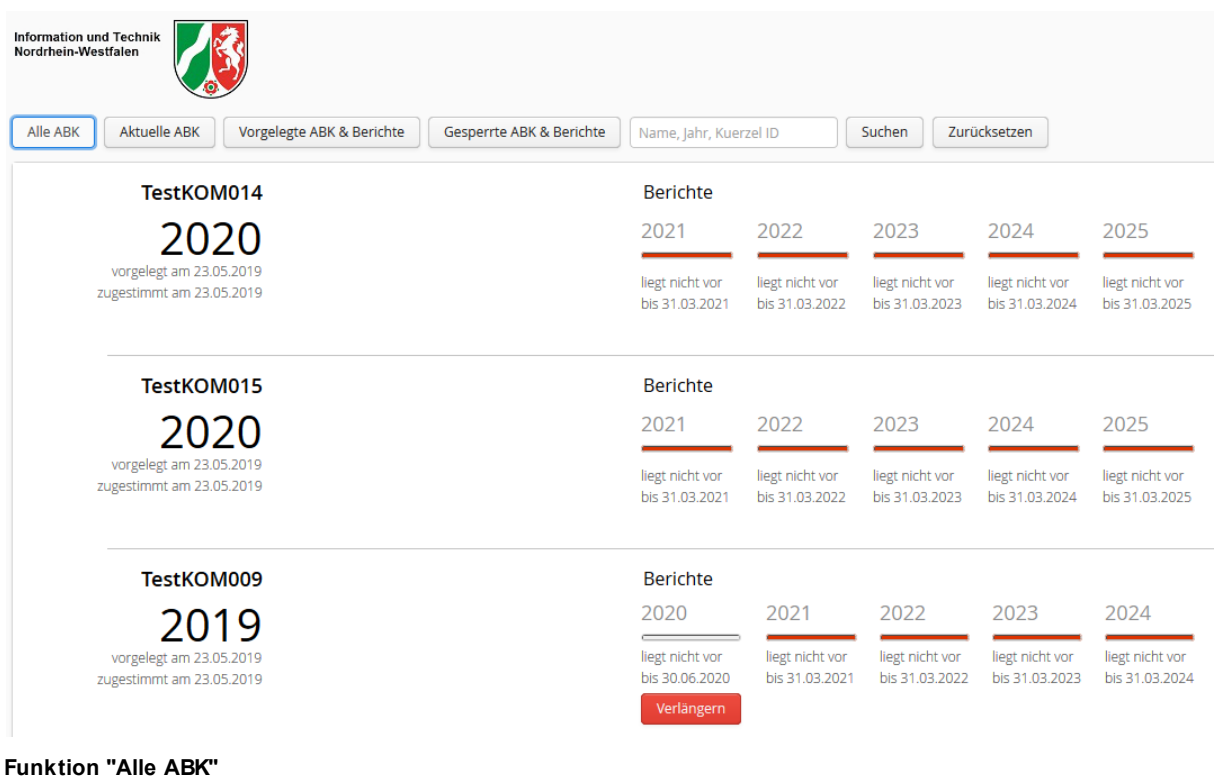

# <span id="page-9-0"></span>**3.2 Aktuelle ABK**

Der Filter "Aktuelle ABK" entfernt alle abgeschlossenen ABK und deren Berichte aus der Auswahl.

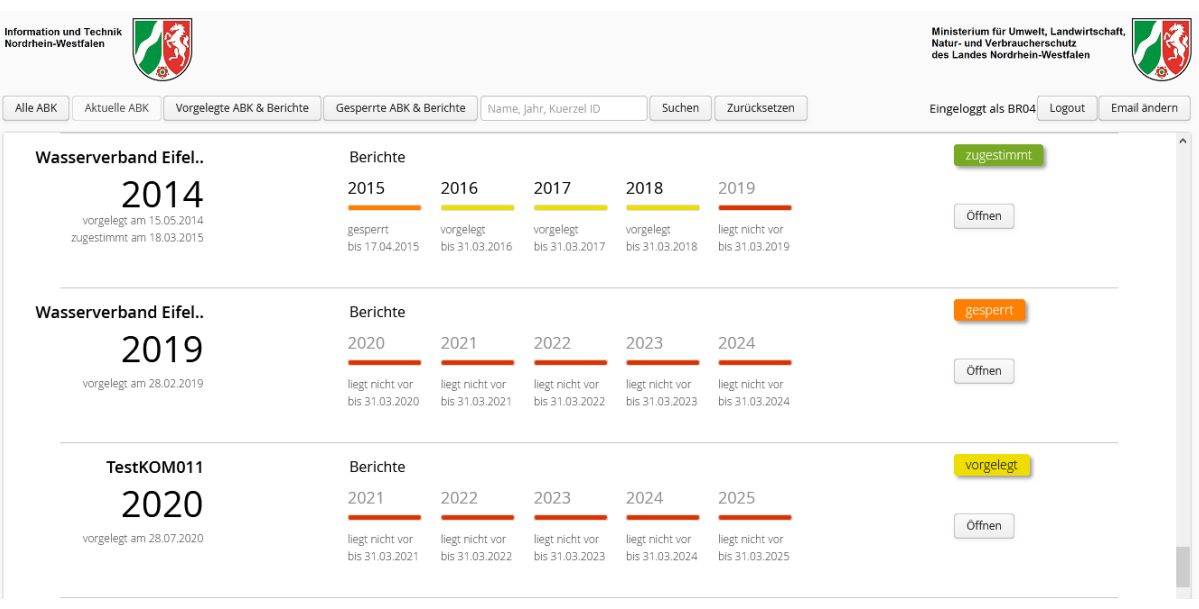

**Funktion "Aktuelle ABK"**

# <span id="page-9-1"></span>**3.3 Vorgelegte ABK & Berichte**

Der Filter "Vorgelegte ABK & Berichte" nimmt nur Datensätze in die Auswahl, bei denen ABK oder ein Bericht den Status "vorgelegt" hat.

| <b>Information und Technik</b><br>Nordrhein-Westfalen                                    |                                     |                                                         |                                           |                                           |                                           |
|------------------------------------------------------------------------------------------|-------------------------------------|---------------------------------------------------------|-------------------------------------------|-------------------------------------------|-------------------------------------------|
| Alle ABK<br><b>Aktuelle ABK</b><br>Vorgelegte ABK & Berichte<br>Gesperrte ABK & Berichte | Name, Jahr, Kuerzel ID              |                                                         | Suchen                                    | Zurücksetzen                              |                                           |
| TestKOM015                                                                               | <b>Berichte</b>                     |                                                         |                                           |                                           |                                           |
| 2018                                                                                     | 2019                                | 2020                                                    | 2021                                      | 2022                                      | 2023                                      |
| vorgelegt am 23.05.2019<br>zugestimmt am 23.05.2019                                      | vorgelegt<br>bis 31.05.2019         | liegt nicht vor<br>bis 31.03.2020<br>Verlängern         | liegt nicht vor<br>bis 31.03.2021         | liegt nicht vor<br>bis 31.03.2022         | liegt nicht vor<br>bis 31.03.2023         |
| TestKOM031                                                                               | <b>Berichte</b>                     |                                                         |                                           |                                           |                                           |
| 2018                                                                                     | 2019                                | 2020                                                    | 2021                                      | 2022                                      | 2023                                      |
| vorgelegt am 23.05.2019<br>zugestimmt am 23.05.2019                                      | vorgelegt<br>bis 31.05.2019         | liegt nicht vor<br>bis 31.03.2020<br>Verlängern         | liegt nicht vor<br>bis 31.03.2021         | liegt nicht vor<br>bis 31.03.2022         | liegt nicht vor<br>bis 31.03.2023         |
| Aggerverband                                                                             | <b>Berichte</b>                     |                                                         |                                           |                                           |                                           |
| 2018<br>vorgelegt am 19.12.2017<br>zugestimmt am 12.09.2018                              | 2019<br>vorgelegt<br>bis 31.03.2019 | 2020<br>liegt nicht vor<br>bis 31.03.2020<br>Verlängern | 2021<br>liegt nicht vor<br>bis 31.03.2021 | 2022<br>liegt nicht vor<br>bis 31.03.2022 | 2023<br>liegt nicht vor<br>bis 31.03.2023 |

**Funktion "Vorgelegte ABK & Berichte"**

# <span id="page-10-0"></span>**3.4 Gesperrte ABK & Berichte**

Der Filter "Gesperrte ABK & Berichte" nimmt nur Datensätze in die Auswahl, bei denen ABK oder ein Bericht den Status "gesperrt" hat.

| <b>Information und Technik</b><br>Nordrhein-Westfalen<br>Alle ABK<br><b>Aktuelle ABK</b><br>Vorgelegte ABK & Berichte<br>Gesperrte ABK & Berichte | Name, Jahr, Kuerzel ID                                  |                                      | Suchen                                                  | Zurücksetzen                                       |                                           |
|----------------------------------------------------------------------------------------------------|---------------------------------------------------------|--------------------------------------|---------------------------------------------------------|----------------------------------------------------|-------------------------------------------|
| Ruhrverband<br>2017<br>vorgelegt am 29.12.2016<br>zugestimmt am 06.04.2017                                                                        | <b>Berichte</b><br>2018<br>zugestimmt<br>bis 31.07.2018 | 2019<br>gesperrt<br>bis 30.04.2019   | 2020<br>liegt nicht vor<br>bis 31.03.2020<br>Verlängern | 2021<br>liegt nicht vor<br>bis 31.03.2021          | 2022<br>liegt nicht vor<br>bis 31.03.2022 |
| Lippeverband<br>2016<br>vorgelegt am 22.12.2015<br>zugestimmt am 11.04.2016                                                                       | <b>Berichte</b><br>2017<br>zugestimmt<br>bis 31.03.2017 | 2018<br>zugestimmt<br>bis 31.03.2018 | 2019<br>gesperrt<br>bis 31.03.2019                      | 2020<br>übertragen<br>bis 31.03.2020<br>Verlängern | 2021<br>liegt nicht vor<br>bis 31.03.2021 |
| <b>Wasserverband Eifel</b><br>2014<br>vorgelegt am 15.05.2014<br>zugestimmt am 18.03.2015                                                         | <b>Berichte</b><br>2015<br>gesperrt<br>bis 17.04.2015   | 2016<br>vorgelegt<br>bis 31.03.2016  | 2017<br>vorgelegt<br>bis 31.03.2017                     | 2018<br>vorgelegt<br>bis 31.03.2018                | 2019<br>liegt nicht vor<br>bis 31.03.2019 |

**Funktion "Gesperrte ABK & Berichte"**

# <span id="page-11-0"></span>**3.5 Suche**

Über die Suchfunktion kann ein Filter gesetzt werden über

- Name  $\overline{\phantom{a}}$  Name der Kommune oder des Wasserverbands
- Jahr Jahr eines ABK
- Kuerzel ID Kürzel ID einer Kommune

Um einen Filter zu aktivieren geben Sie einen Suchterm in das Eingabefeld ein und klicken Sie anschließend "Suchen".

#### *Hinweise:*

*Die Funktion "Zurücksetzen" entfernt einen ggf. erfassten Suchterm und setzt die Auswahl auf "Alle ABK" zurück.*

#### **Suche über Name**

Als Suchterm kann ein Teil oder der vollständige Name einer Kommune oder Wasserverbands angegeben werden. Der Suchterm "Wupper" führt in der Testumgebung zu dem Suchergebnis im folgenden Bildschirmfoto.

| <b>Information und Technik</b><br>Nordrhein-Westfalen<br>Alle ABK<br><b>Aktuelle ABK</b><br>Vorgelegte ABK & Berichte | Gesperrte ABK & Berichte<br>Wupper   |                                      | Suchen                               | Zurücksetzen                         |                                                 |
|----------------------------------------------------------------------------------------------------|--------------------------------------|--------------------------------------|--------------------------------------|--------------------------------------|-------------------------------------------------|
| Wupperverband<br>2015                                                                                                 | <b>Berichte</b><br>2016              | 2017                                 | 2018                                 | 2019                                 | 2020                                            |
| vorgelegt am 27.03.2014<br>zugestimmt am 12.12.2014                                                                   | zugestimmt<br>bis 30.04.2016         | zugestimmt<br>bis 30.04.2017         | zugestimmt<br>bis 03.05.2018         | vorgelegt<br>bis 31.03.2019          | liegt nicht vor<br>bis 31.03.2020<br>Verlängern |
| Wupperverband                                                                                                    | <b>Berichte</b>                      |                                      |                                      |                                      |                                                 |
| 2009<br>vorgelegt am 02.05.2011<br>zugestimmt am 09.05.2011                                                           | 2010<br>zugestimmt<br>bis 31.03.2010 | 2011<br>zugestimmt<br>bis 31.03.2011 | 2012<br>zugestimmt<br>bis 31.10.2012 | 2013<br>zugestimmt<br>bis 31.03.2013 | 2014<br>gesperrt<br>bis 31.03.2014              |

**Suche über Name**

#### **Suche über Jahr**

Wenn Sie als Suchterm eine Jahreszahl angeben, werden alle Datensätze gefiltert, bei denen das ABK-Jahr der Jahreszahl entspricht.

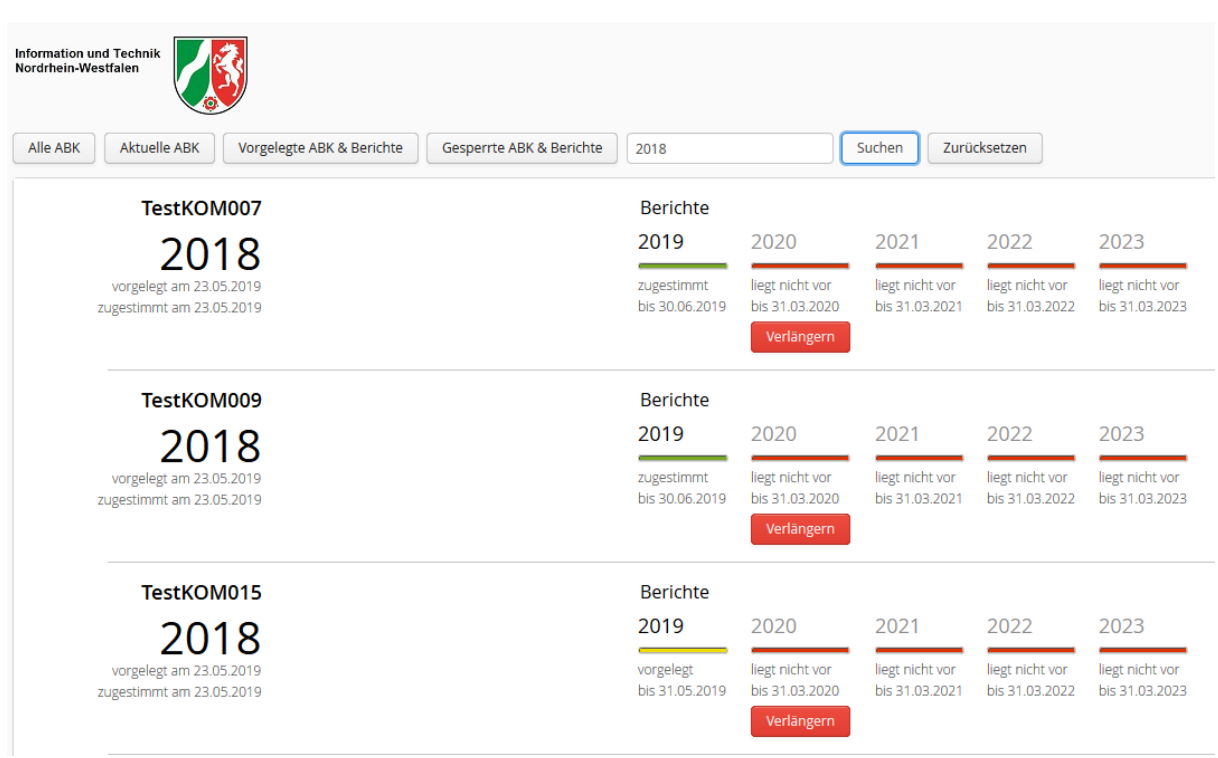

**Suche über Jahr**

#### **Suche über Kürzel ID**

Im Bildschirmfoto ist Kürzel ID "KOM015" als Suchterm eingesetzt.

*Hinweis: Das Kürzel ID im Beispiel kommt nur in der Testdatenbank vor. In der Produktionsdatenbank wird das Kürzel ID für Kommunen gebildet als "KOM" + BR-Kennzahl 1-stellig + Kreiskennzahl 2-stellig + Gemeindekennung 3-stellig. Für die Stadt Düsseldorf ist das Kürzel ID "KOM111000".*

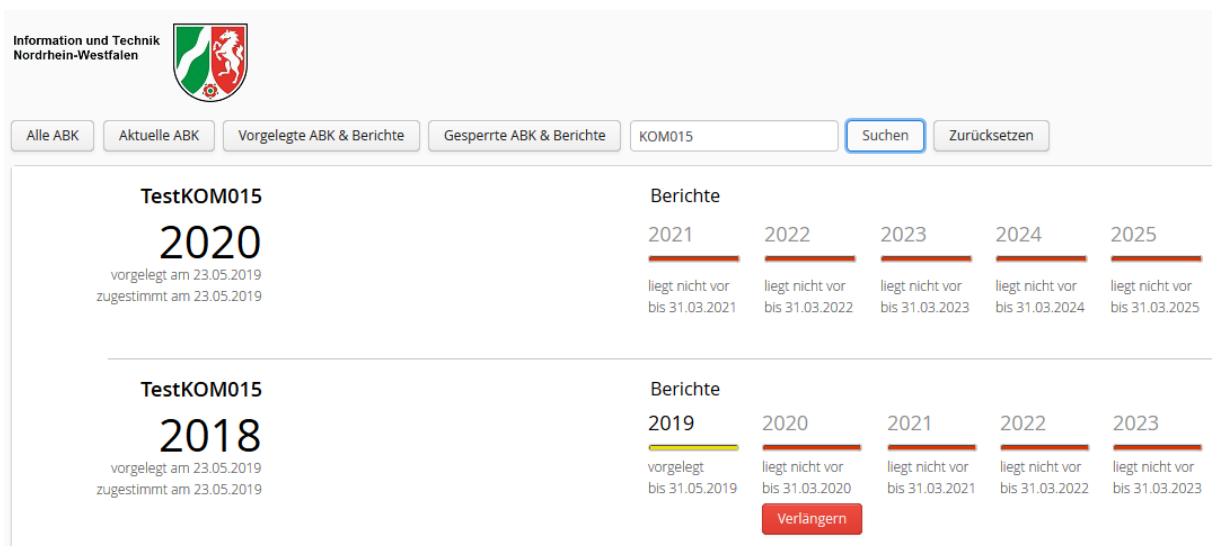

**Suche über Kürzel ID**

# <span id="page-14-0"></span>**4 Abwasserbeseitigungskonzepte**

Die Aufgabe der Bezirksregierung ist es, vorgelegte Abwasserbeseitigungskonzepte und Berichte zu prüfen. Außerdem ist in einigen Fällen die Gewässerrelevanz zu bearbeiten.

Geprüft werden können nur Abwasserbeseitigungskonzepte und Berichte im Zustand "vorgelegt". Für die Prüfung setzen Sie zunächst den Status des zu prüfenden ABKs oder Berichts auf "gesperrt". Es können dann durch die vorlegende Kommune oder den vorlegenden Wasserverband keine Änderung mehr vorgenommen werden. Setzen Sie mit Abschluss der Prüfung den Zustand auf "beanstandet" oder "zugestimmt".

# <span id="page-14-1"></span>**4.1 Ein ABK in die Bearbeitung nehmen**

In der Auflistung der Abwasserbeseitigungskonzepte befindet sich am rechten Rand eine Fläche mit der Angabe des Zustands des ABK und eine Funktion "Öffnen". Klicken Sie die Funktion "Öffnen" um ein ABK in die Bearbeitung zu nehmen.

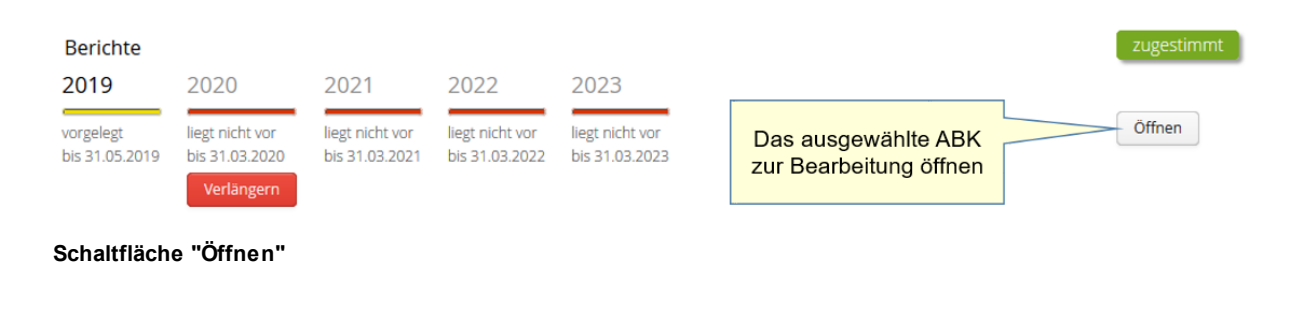

*Tipps:*

- *Öffnen Sie Abwasserbeseitigungskonzepte und Berichte auch über einen Klick auf die Jahreszahl.*
- *Verwenden Sie die Filter "Vorgelegte ABK & Berichte" bzw. "Gesperrte ABK & Berichte".*

Es öffnet sich die Maßnahmenübersicht. Bei den Karteireitern ABK / Berichte ist jeweils auch der Status angegeben.

*Hinweis: Nur bei Status "vorgelegt" oder "gesperrt" können Bearbeitungen vorgenommen werden.*

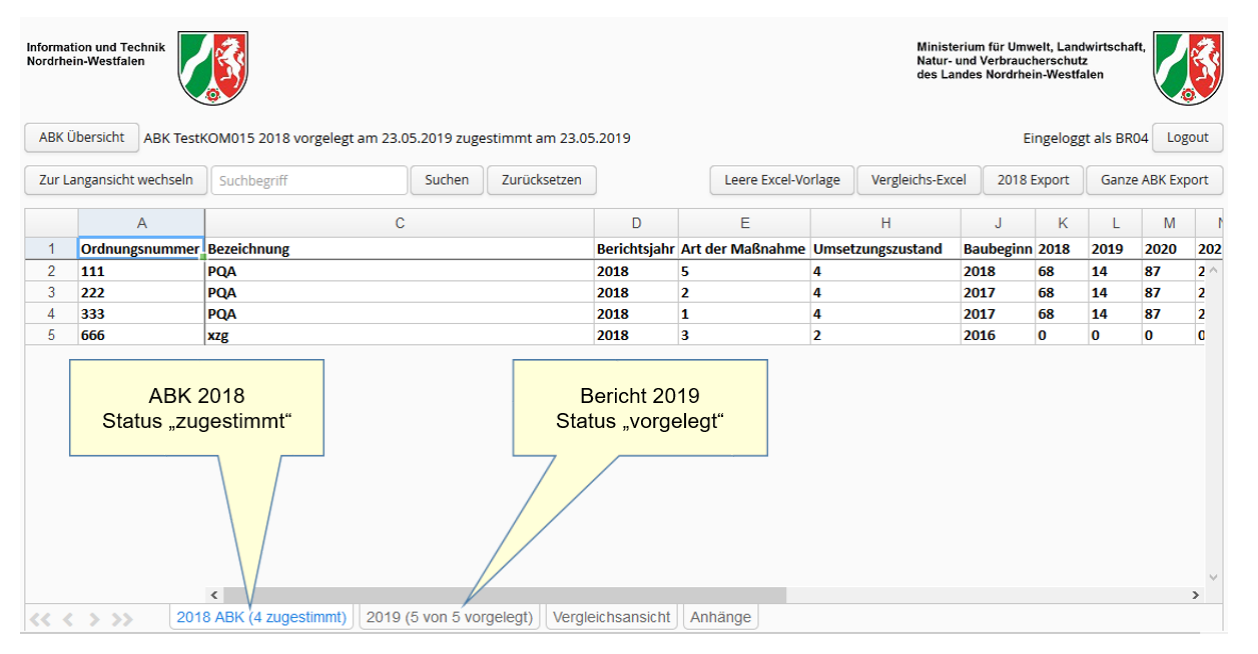

**Maßnahmenübersicht**

# <span id="page-15-0"></span>**4.2 Die Karteireiter der Maßnahmenübersicht**

Am unteren Rand des Bildschirms der Maßnahmenübersicht befinden sich mindestens 3 Karteireiter. Im nachfolgenden Bild sind das "2019 ABK (2 zugestimmt)", "2020 (2 von 2 übertragen)", "Vergleichsansicht" und "Anhänge".

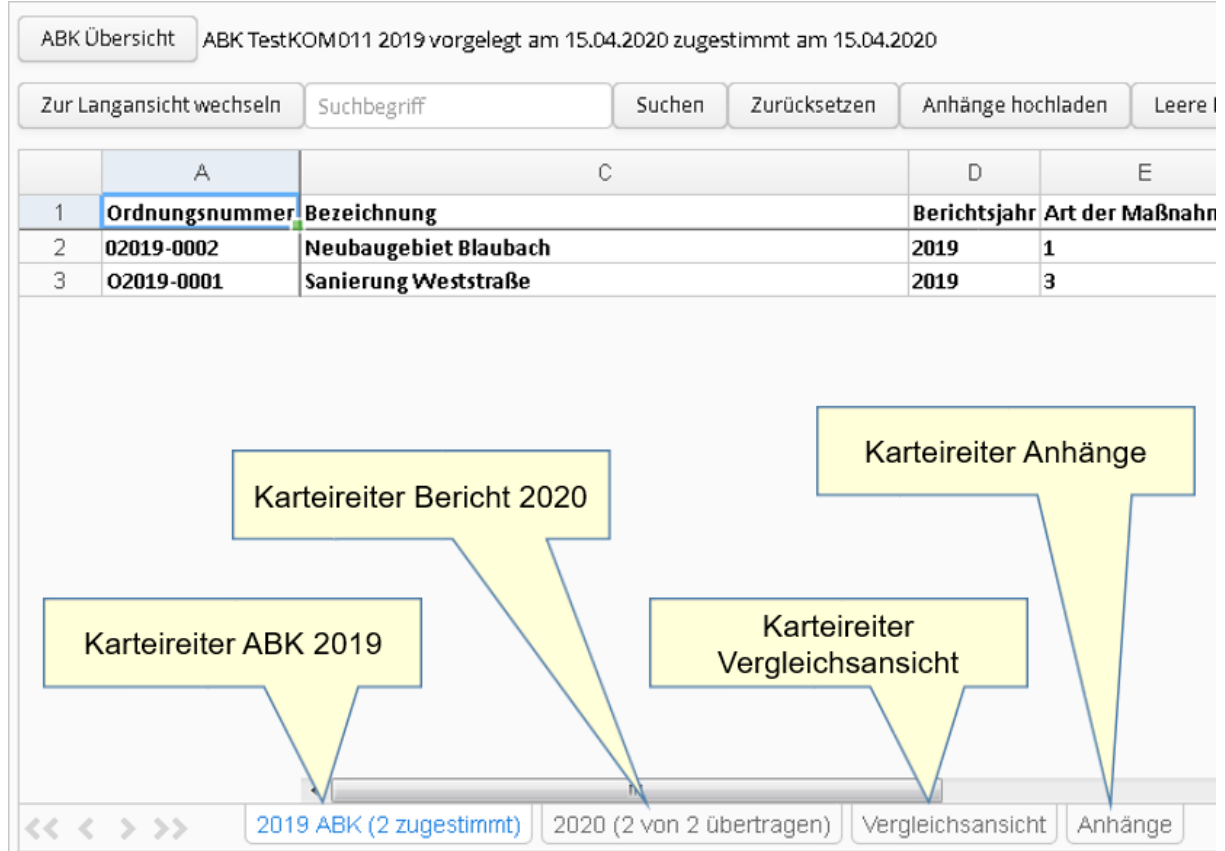

**Maßnahmenübersicht**

Der erste Karteireiter zeigt immer die Maßnahmen des ABK. Die beiden letzten Karteireiter sind die "Vergleichsansicht" und die "Anhänge". Die anderen Karteireiter zeigen den Stand der Maßnahmen der Berichte zu einem ABK. Die Anzahl der Karteireiter richtet sich also nach der Anzahl der übermittelten Berichte.

Die Beschriftung des ABK- und der Berichtskarteireiter gibt die Jahreszahl an. In Klammern wird auch die Anzahl der Maßnahmen und der Zustand angegeben.

*Hinweise:*

- *Die Pfeile links neben dem Karteireiter "2019 ABK (2 zugestimmt)" dienen der Navigation. Die Pfeile sind aktiv, wenn mehr Karteireiter vorliegen als auf einem Bildschirm angezeigt werden können. Mit den Doppelpfeilen navigiert man an den Anfang / das Ende der Karteireiter. Mit den einfachen Pfeilen navigiert man einen Karteireiter vor/zurück.*
- *Durch Klick auf die Schaltfläche "ABK-Übersicht" wechseln Sie von der Maßnahmenübersicht zur ABK-Übersicht.*

Der Karteireiter "Anhänge" wird im Kapitel "Anhänge (Dateien)" im Detail erläutert, der Karteireiter "Vergleichsansicht" wird in Kapitel "Vergleichsansicht" im Detail erläutert.

Die Maßnahmenliste der Maßnahmenübersicht wird per Voreinstellung in der Kurzansicht angezeigt. Die Kurzansicht ermöglicht einen guten Überblick über eine Auflistung von Maßnahmen. Über die Schaltfläche "Zur Langansicht wechseln" werden alle Attribute der Maßnahmen in der Tabelle angezeigt. In der Langansicht ist die Spalte "Ordnungsnummer" fixiert also immer sichtbar.

Die folgende Tabelle stellt die Spalten der Kurz- und Langansicht gegenüber:

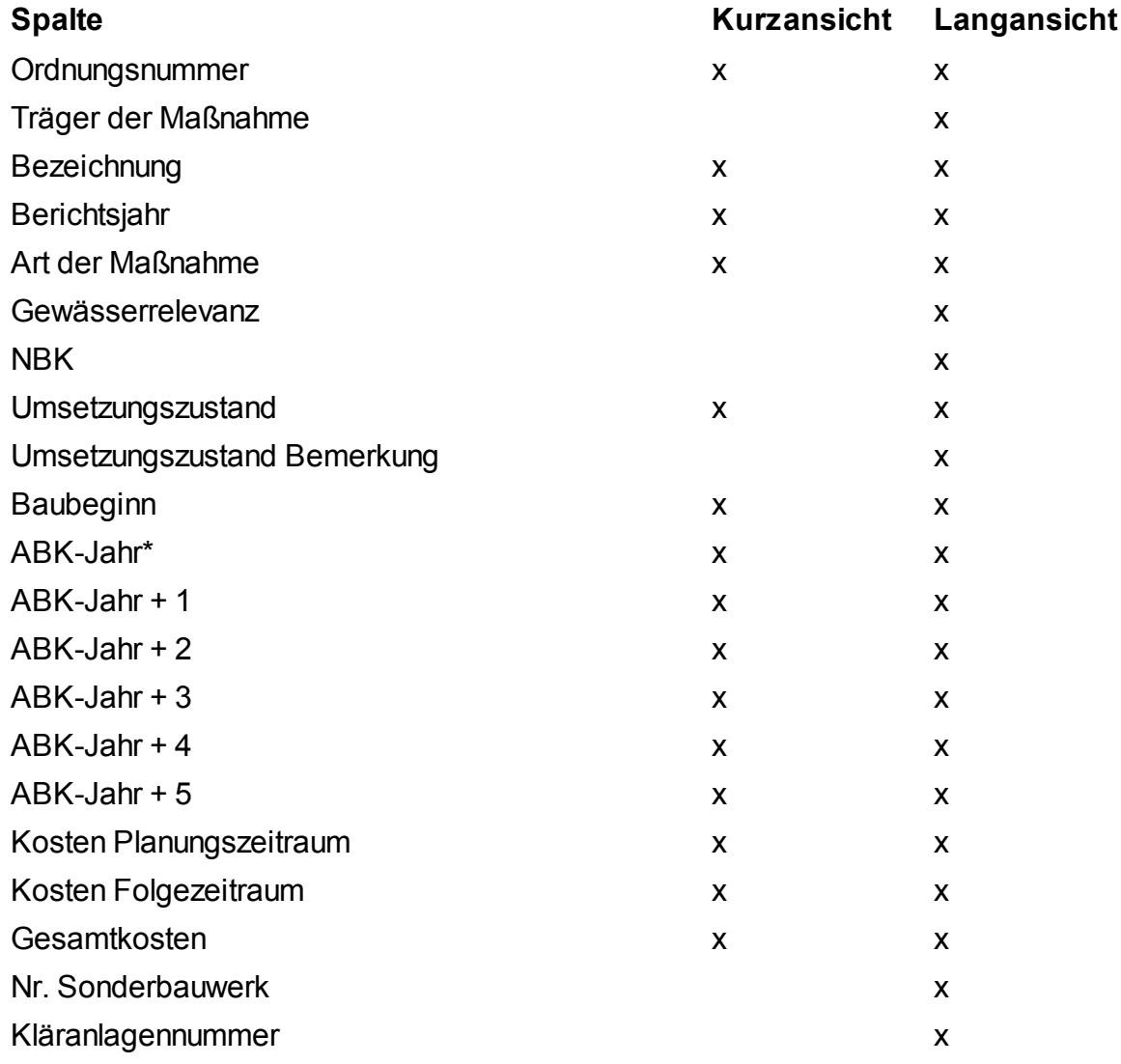

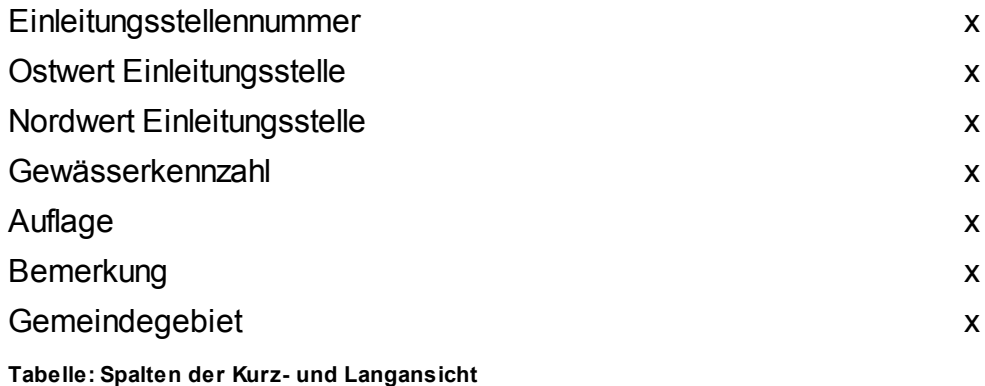

\*Im Bildschirmfoto "Langansicht 1" ist für "ABK-Jahr" die Spaltenüberschrift "2020". Diese Spaltenüberschrift ist abhängig vom ABK-Jahr des in Bearbeitung stehenden Abwasserbeseitigungskonzepts. Analog sind die Spaltenüberschriften "ABK-Jahr + 1" - "ABK-Jahr + 5" im Bildschirmfoto als "2021" - "2025" realisiert. In diesen Spalten werden die Kosten in Tausend Euro im jeweiligen Kalenderjahr angegeben.

Die folgenden Bildschirmfotos zeigen alle Spalten der Langansicht.

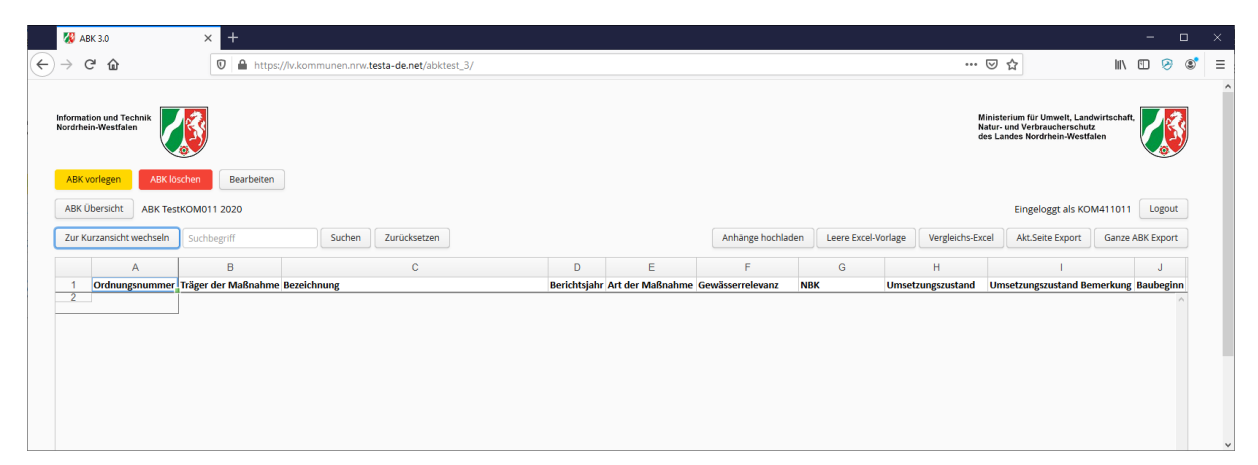

**ABK-Langansicht 1**

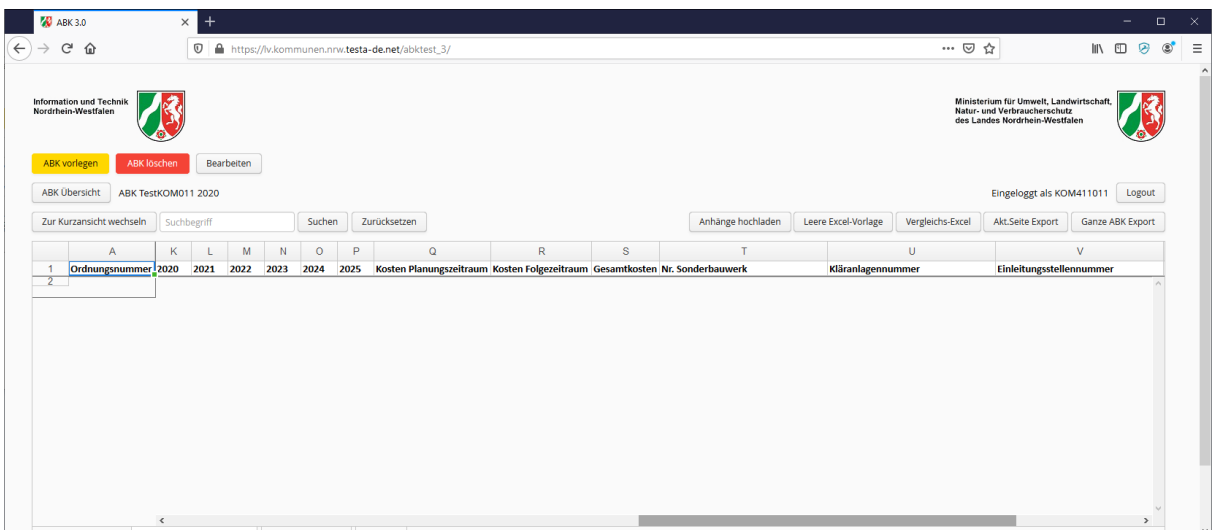

**ABK-Langansicht 2**

| ABK3.0                                                            | $\ddot{}$<br>$\times$             |                                                 |              |                          |                                                                               |                           |                     |   |                  |                                                                                                    |                  | - | $\Box$          |
|-------------------------------------------------------------------|-----------------------------------|-------------------------------------------------|--------------|--------------------------|-------------------------------------------------------------------------------|---------------------------|---------------------|---|------------------|----------------------------------------------------------------------------------------------------|------------------|---|-----------------|
| $C^*$ $\hat{w}$                                                   | $\mathbb O$                       | https://lv.kommunen.nrw.testa-de.net/abktest_3/ |              |                          |                                                                               |                           |                     |   | … ◎ ☆            |                                                                                                    | <b>III</b>       | 田 | ⊛<br>$^{\circ}$ |
| Information und Technik<br>Nordrhein-Westfalen                    |                                   |                                                 |              |                          |                                                                               |                           |                     |   |                  | Ministerium für Umwelt, Landwirtschaft,<br>Natur- und Verbraucherschutz<br>des Landes Nordrhein-Westfalen |                  |   |                 |
| <b>ABK</b> vorlegen<br><b>ABK löschen</b><br><b>ABK Übersicht</b> | Bearbeiten<br>ABK TestKOM011 2020 |                                                 |              |                          |                                                                               |                           |                     |   |                  | Eingeloggt als KOM411011                                                                                  |                  |   | Logout          |
| Zur Kurzansicht wechseln                                          | Suchbegriff                       | Suchen                                          | Zurücksetzen |                          |                                                                               | Anhänge hochladen         | Leere Excel-Vorlage |   | Vergleichs-Excel | Akt.Seite Export                                                                                          | Ganze ABK Export |   |                 |
|                                                                   |                                   |                                                 |              |                          |                                                                               |                           |                     |   |                  |                                                                                                    |                  |   |                 |
| $\overline{A}$                                                    |                                   | $\cup$                                          |              | $\vee$                   | W                                                                             | $\boldsymbol{\mathsf{x}}$ |                     | Y | $\mathbf{Z}$     | AA                                                                                                    | AB               |   |                 |
|                                                                   |                                   | Kläranlagennummer                               |              | Einleitungsstellennummer | Ostwert Einleitungsstelle Nordwert Einleitungsstelle Gewässerkennzahl Auflage |                           |                     |   |                  | <b>Bemerkung Gemeindegebiet</b>                                                                           |                  |   |                 |
| Ordnungsnummer                                                    |                                   |                                                 |              |                          |                                                                               |                           |                     |   |                  |                                                                                                    |                  |   |                 |
| $\overline{1}$                                                    |                                   |                                                 |              |                          |                                                                               |                           |                     |   |                  |                                                                                                    |                  |   |                 |

**ABK-Langansicht 3**

### <span id="page-19-0"></span>**4.3 Gewässerrelevanz bearbeiten**

*Hinweis: Die Gewässerrelevanz kann nur bearbeitet werden, wenn zu dem aktuellen ABK einer Kommune in der Maßnahmenübersicht der Karteireiter mit der höchsten Jahreszahl aktiv ist.*

Maßnahmen, denen eine der folgenden Maßnahme Art zugeordnet ist, sind immer gewässerrelevant:

#### **Wert Bedeutung**

- 5 Mischwasserkanalisation Maßnahmen zur Fremdwassersanierung
- 7 Kommunale Kläranlagen Maßnahmen mit Beeinflussung der Ablaufqualität
- 8 Behandlung von Mischwasser (RÜB, RBF, etc.)
- 9 Behandlung von Niederschlagswasser (RKB, RBF, etc.)
- 10 Regenwasserrückhaltung vor Einleitung
- 11 Maßnahmen im Gewässer, die zur Kompensation für die negativen Auswirkungen von Mischwasser- und Niederschlagswasser-Einleitungen dienen, soweit sie abwassergebührenrelevant sind
- 14 Wegfall einer punktuellen Einleitung
- 15 Umbau offener Abwasserkanäle

#### **Gewässerrelevante Maßnahme Arten**

Bei Maßnahmen mit anderen Maßnahme Art kann durch die Bezirksregierung die Gewässerrelevanz festgestellt werden. In der Maßnahmenübersicht ist dann eine Funktion "Gewässerrelevanz bearbeiten" sichtbar.

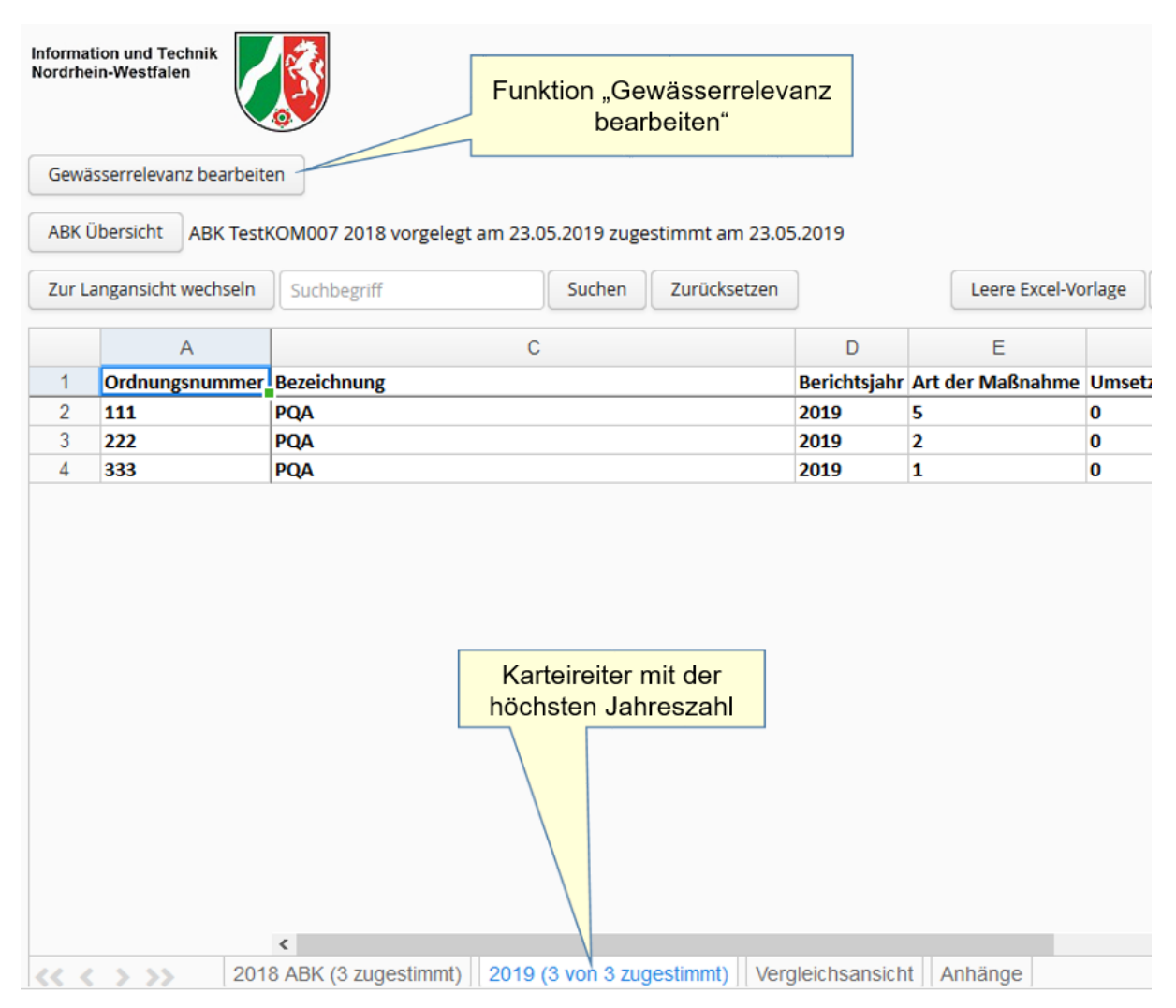

**Gewässerrelevanz bearbeiten**

Mit Klick auf die Funktion "Gewässerrelevanz bearbeiten" wird der Bearbeitungsmodus aktiviert.

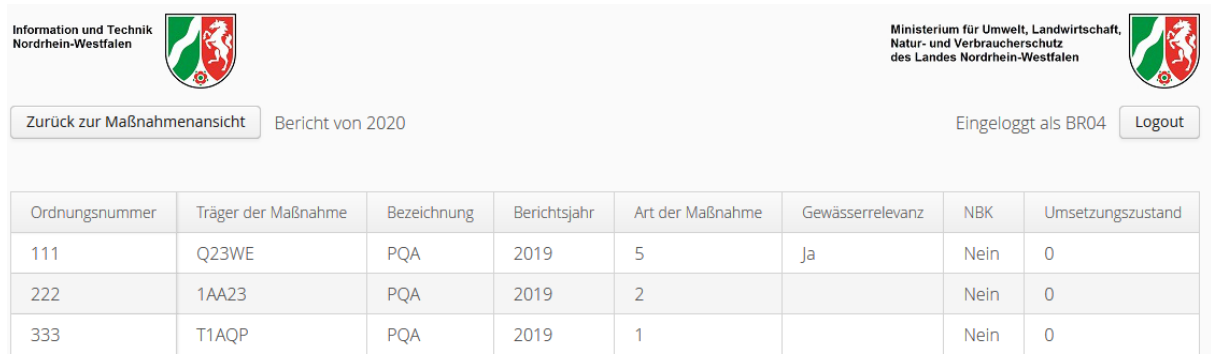

**Ansicht Maßnahmen bearbeiten**

Doppelklicken Sie in diesem Modus in Spalte "Gewässerrelevanz" auf eine Zeile, in der Sie Änderungen vornehmen wollen.

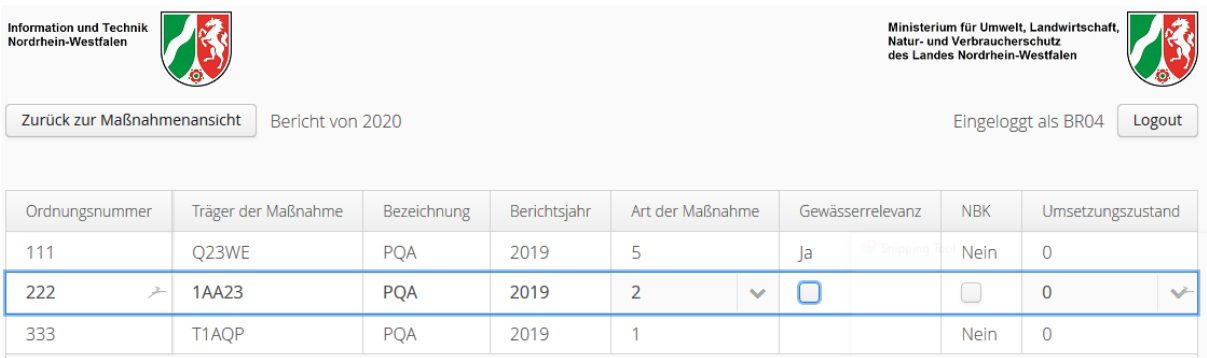

**Maßnahme bearbeiten**

Die jeweils markierte Zeile ist jetzt zum Bearbeiten geöffnet. Sie können jetzt ein Häkchen setzen oder - falls gesetzt - zurücksetzen.

*Tipp: Mit den Pfeiltasten auf/ab können Sie zwischen den Zeilen wechseln und weitere Bearbeitungen an anderen Datensätzen vornehmen. Der aktuell bearbeitete Datensatz wird damit auch gespeichert.*

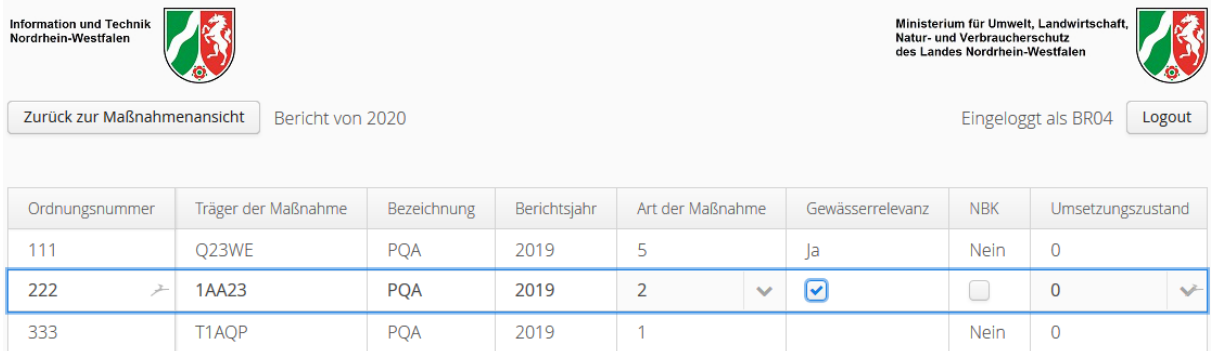

**Gewässerrelevanz setzen**

*Hinweis: Vor einer Bearbeitung ist der Wert der Gewässerrelevanz "unbekannt". Mit dem Setzen eines Häkchens wird der Wert von "unbekannt" auf "Ja" verändert. Anschließend kann der Wert nur noch zwischen "Ja" und "Nein" gepflegt werden. Der Ausgangszustand "unbekannt" kann also nicht mehr gesetzt werden.*

Schließen Sie Ihre Bearbeitungen ab in dem Sie auf die Funktion "Zurück zur Maßnahmenansicht" klicken.

*Hinweis: In der Maßnahmenansicht ist die Spalte Gewässerrelevanz nur in der Langansicht sichtbar. Wählen Sie also die Langansicht um Ihre Änderungen zu kontrollieren.*

|                | <b>Information und Technik</b><br>Nordrhein-Westfalen |                                                                      |            |              |  | Ministerium für Umwelt, Landwirtschaft,<br>Natur- und Verbraucherschutz<br>des Landes Nordrhein-Westfalen |                                                |                            |            |
|----------------|-------------------------------------------------------|----------------------------------------------------------------------|------------|--------------|--|----------------------------------------------------------------------------------------------------|------------------------------------------------|----------------------------|------------|
|                | Gewässerrelevanz bearbeiten                           |                                                                      |            |              |  |                                                                                                    |                                                |                            |            |
|                | <b>ABK Übersicht</b>                                  | ABK TestKOM007 2018 vorgelegt am 23.05.2019 zugestimmt am 23.05.2019 |            |              |  |                                                                                                    |                                                | <b>Eingeloggt als BR04</b> | Logout     |
|                | Zur Kurzansicht wechseln                              | Suchbegriff                                                          | Suchen     | Zurücksetzen |  | Leere Excel-Vorlage                                                                                       | Vergleichs-Excel                               | Ganze ABK Export           |            |
|                | $\mathsf{A}$                                          | B                                                                    |            | c            |  | D                                                                                                    | E                                              |                            | G          |
|                | Ordnungsnummer                                        | Träger der Maßnahme Bezeichnung                                      |            |              |  |                                                                                                    | Berichtsjahr Art der Maßnahme Gewässerrelevanz |                            | <b>NBK</b> |
| $\overline{2}$ | 111                                                   | <b>Q23WE</b>                                                         | <b>PQA</b> |              |  | 2019                                                                                                    | 5                                              | ja                         | nein       |
| 3.             | 222                                                   | <b>1AA23</b>                                                         | <b>PQA</b> |              |  | 2019                                                                                                    | 2                                              | ja                         | nein       |
|                | 333                                                   | T1AQP                                                                | PQA        |              |  | 2019                                                                                                    |                                                |                            | nein       |

**Gewässerrelevanz in der Langansicht**

# <span id="page-23-0"></span>**4.4 ABK vorlegen, sperren, beanstanden und zustimmen**

Ein ABK kann folgende Status annehmen:

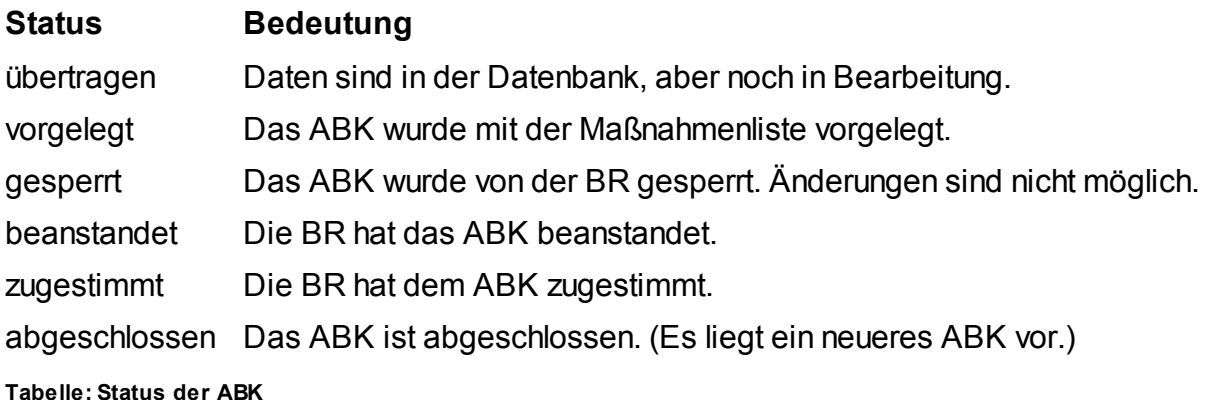

*Hinweis: Bei jeder Statusänderung wird eine automatische Mail an die hinterlegte E-Mail-Adresse gesendet. Die betroffene Kommune bzw. der betroffene Wasserverband und ggf. die zuständige Untere Wasserbehörde werden ebenfalls per Mail über Statusänderungen informiert.*

Wenn ein ABK angelegt wurde, hat es automatisch den Status "übertragen". Es muss dann explizit der Status "vorgelegt" gesetzt werden damit die zuständige Bezirksregierung das ABK prüfen kann. Für die Prüfung setzt die Bezirksregierung den Zustand "gesperrt" damit keine Änderungen mehr vorgenommen werden können. Mit Abschluss der Prüfung ändert die Bezirksregierung den Zustand auf "beanstandet" oder "zugestimmt". Beanstandete Abwasserbeseitigungskonzepte werden angepasst und erneut vorgelegt.

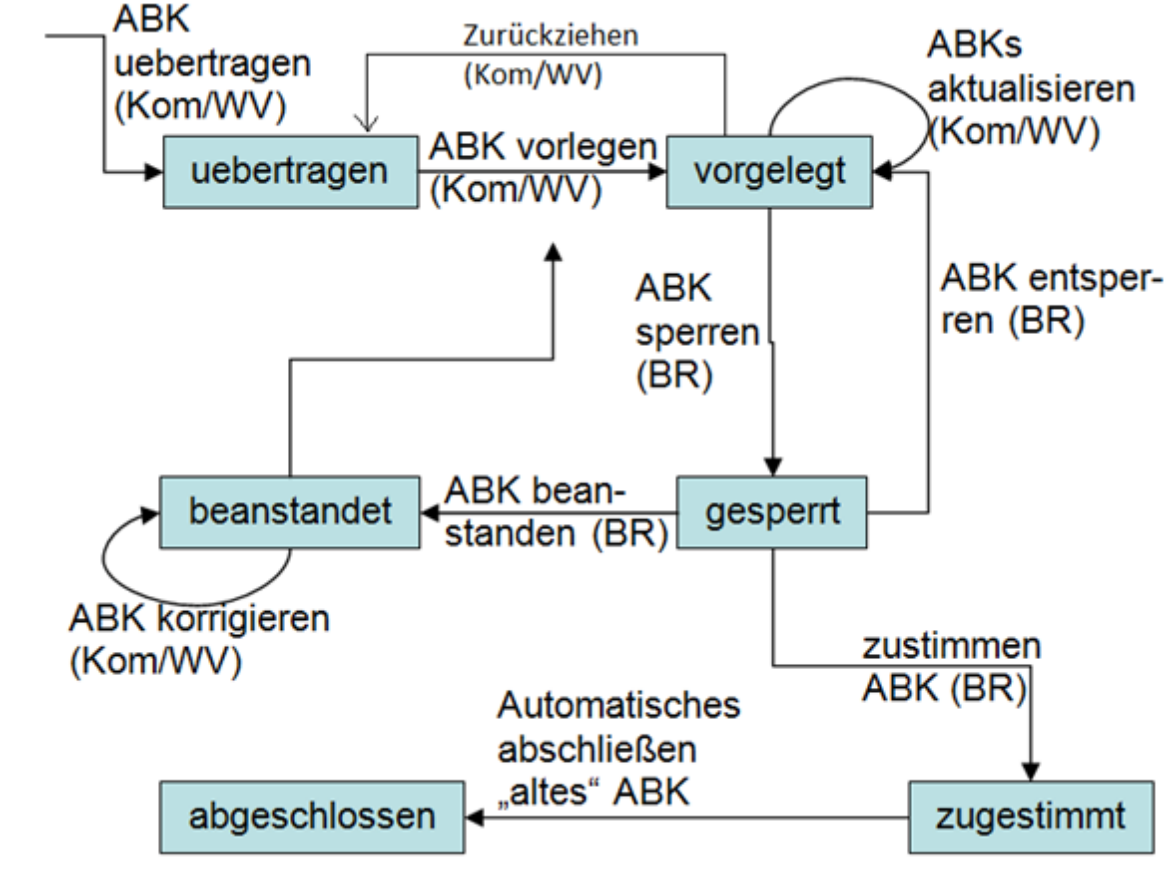

Das folgende Zustandsmodell beschreibt die Zustandsübergänge:

**Zustandsmodell**

Die Schaltfläche(n) zum Umschalten der Status sind nur in Abhängigkeit der möglichen Übergänge (je nach Status und Berechtigung) sichtbar. Sie befinden sich in der Funktionenleiste oberhalb des Inhaltsbereiches.

Ein ABK im Zustand "vorgelegt" kann von der BR entweder in den Zustand "gesperrt" oder von der Kommune/dem Wasserverband zurückgezogen und so in den Zustand "übertragen" überführt werden.

|                | <b>Information und Technik</b><br>Nordrhein-Westfalen<br><b>ABK</b> sperren<br><b>ABK Übersicht</b><br>Zur Langansicht wechseln | Funktion "ABK sperren"<br>ABK TestKOM011 2020 vorgelegt am 15.04.2020<br>Zurücksetzen<br>Suchen<br>Suchbegriff |      |                               |  |
|----------------|----------------------------------------------------------------------------------------------------|----------------------------------------------------------------------------------------------------|------|-------------------------------|--|
|                | A                                                                                                    | C                                                                                                    | D    | E                             |  |
|                | Ordnungsnummer Bezeichnung                                                                                                    |                                                                                                    |      | Berichtsjahr Art der Maßnahme |  |
| $\overline{2}$ | 02020-0002                                                                                                    | <b>Neubaugebiet Blaubach</b>                                                                                   | 2020 | 1                             |  |
| 3              | O2020-0001                                                                                                    | <b>Sanierung Weststraße</b>                                                                                    | 2020 | 3                             |  |

**ABK sperren**

Ein ABK im Zustand "gesperrt" kann entsperrt und damit in den Zustand "vorgelegt" zurückgesetzt werden oder in die Zustände "beanstandet" oder "zugestimmt" überführt werden.

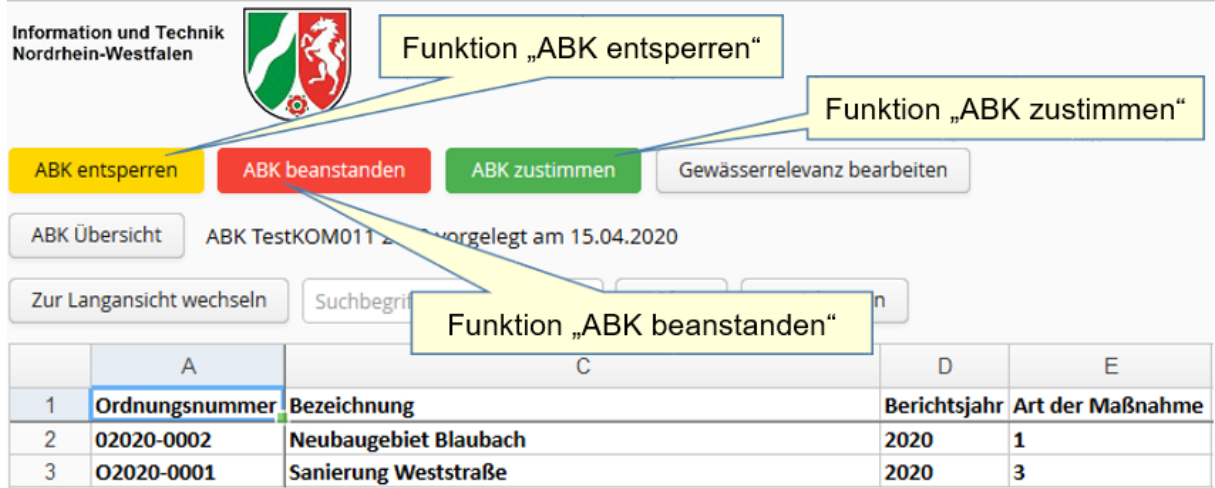

**ABK entsperren, beanstanden oder zustimmen**

# <span id="page-25-0"></span>**4.5 Anhänge (Dateien)**

### **Zugriffsrechte auf Dateien**

Zu jedem ABK können Anhänge (Dateien) eingestellt und eingesehen werden.

Der Zugriff auf Anhänge von den Fachanwendern sind jederzeit möglich, jedoch unter Beachtung der folgenden Zuständigkeiten:

- Wasserverbände für ihre eigenen Daten und für Daten der Kommunen, wo Zuständigkeiten vorliegen.
- Kommunen für ihre eigenen Daten
- UWBs für Daten der Kommunen und Wasserverbände, wo ihre Zuständigkeit vorliegt
- BRs für Daten der Kommunen, Wasserverbände und UWBs, für die sie zuständig ist.

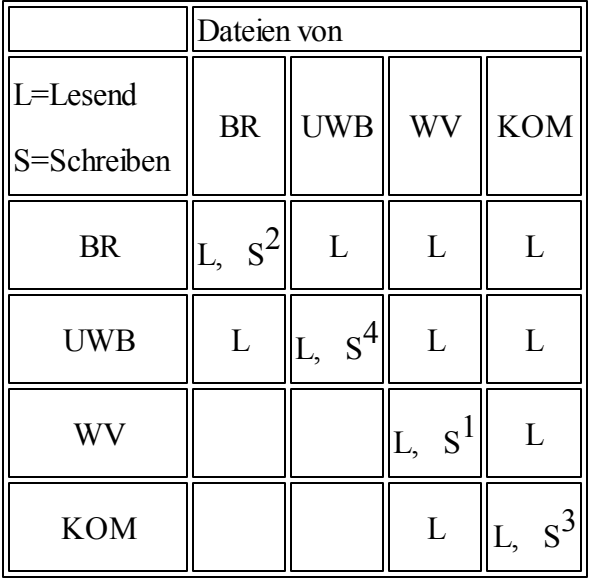

Prinzipiell gelten folgende Zugriffsrechte für Dateien:

**Tabelle: Zugriffsrechte**

1) Ein Wasserverband darf keine Stellungnahmen zu seinem eigenen ABK abgeben.

2) BRs können nur automatisch generierte Zustimmungsdateien übertragen/einstellen. Für ABK 3.1 ist Weiteres vorgesehen

3) Eine Kommune darf grundsätzlich keine Stellungnahmen abgeben, egal zu welcher **Einrichtung** 

4) UWBs können nur Stellungnahmen und "Unbekannte" Anhänge zu Kommunen- und WV ABKs einstellen

### **Einstellen von Anhängen (Dateien)**

*© 2020 IT.NRW*

Zu jedem ABK können Anhänge (Dateien) eingestellt und eingesehen werden. Aktivieren Sie dazu in der Maßnahmenauflistung den Karteireiter "Anhänge".

*Hinweis: Es werden nur die Dateien angezeigt, auf die der angemeldete Benutzer Leserechte hat.*

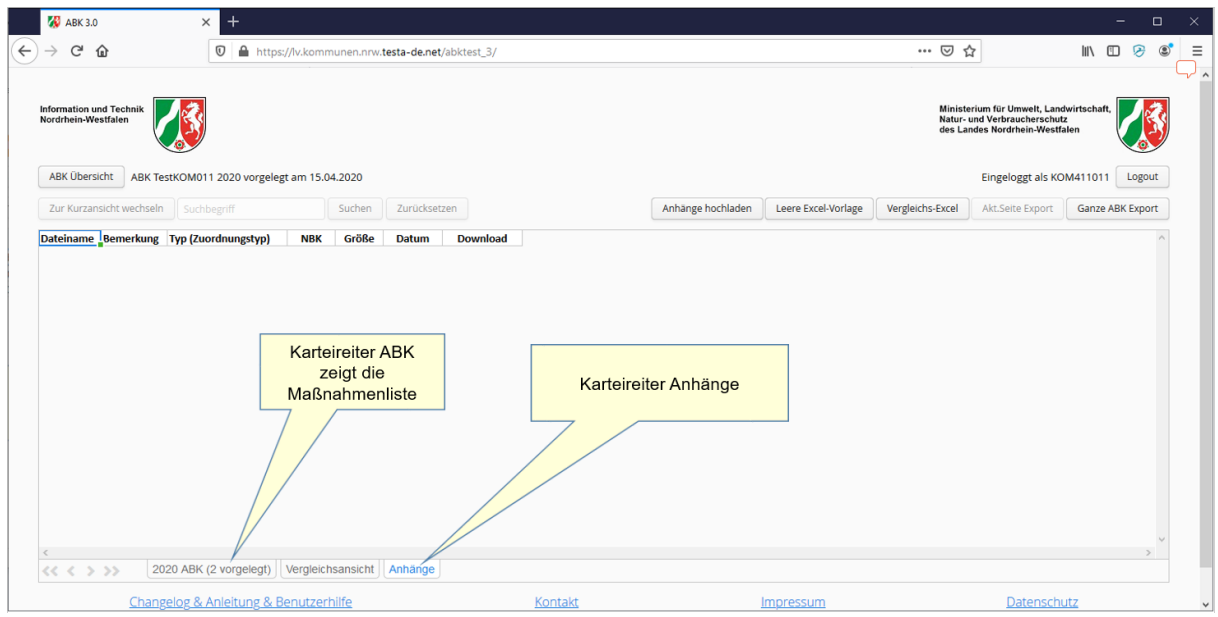

**Karteireiter Anhänge**

Mit der Funktion "Anhänge hochladen" werden Dateien hinzugefügt. Anhänge können jederzeit hochgeladen werden, auch zu zugestimmten ABK.

*Hinweis: Löschen von Anhängen ist nicht möglich. Sollte eine falsche Datei hochgeladen worden sein, kann IT.NRW eine Löschung auf Anfrage vornehmen.*

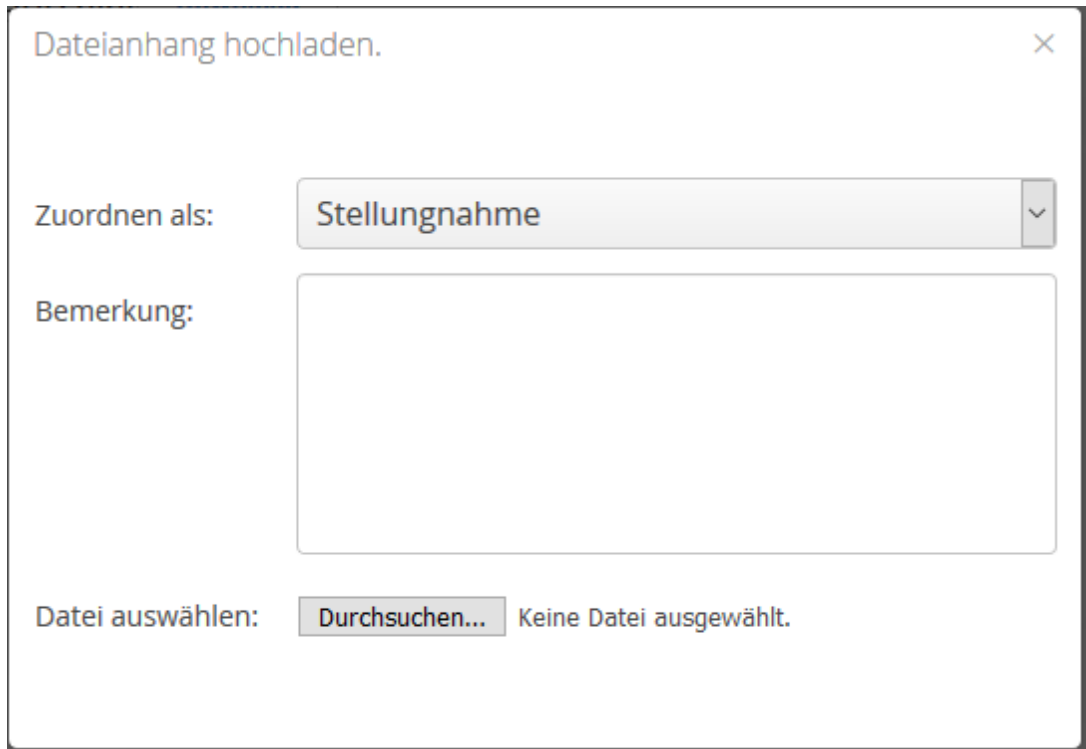

**Dateianhang hochladen**

Über die Funktion "Durchsuchen..." werden Dateien Ihrer lokalen Laufwerke zum Hochladen bestimmt. Es werden die folgenden Dateitypen unterstützt:

.doc, .docx, .xls, .xlsx, .pdf, .txt, .bmp, .jpg, .jpeg, .gif, .tiff, .ppt, .xlsm

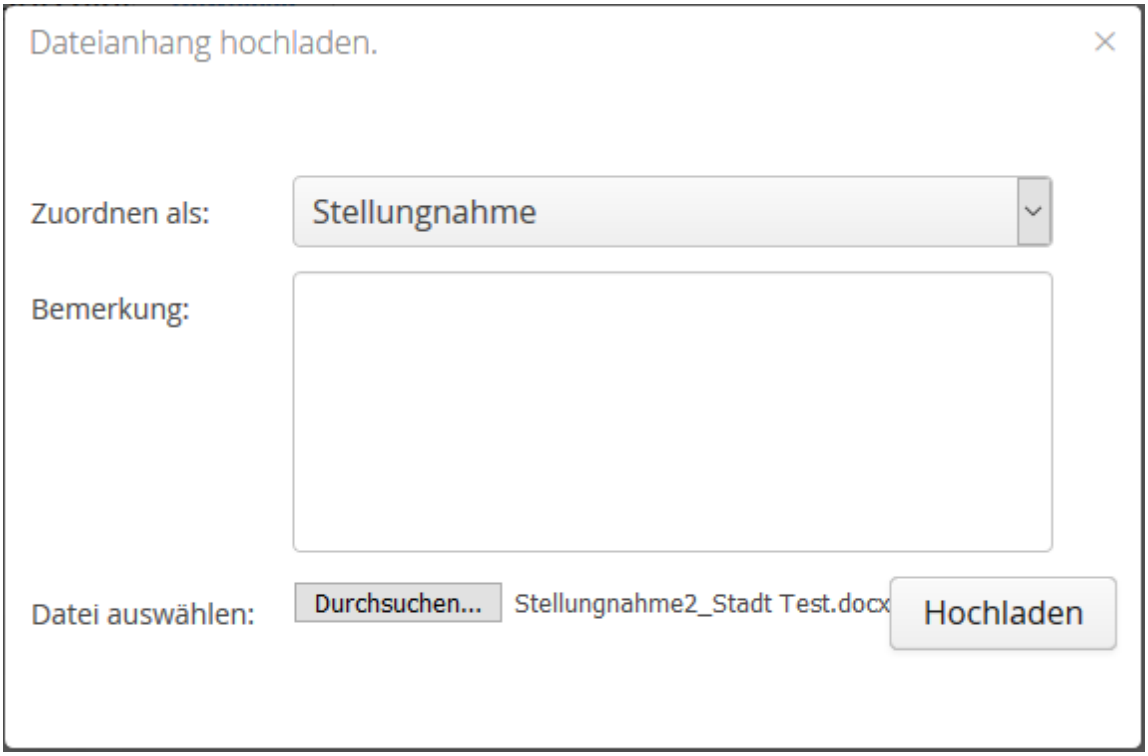

**Dateianhang hochladen**

| <b>Information und Technik</b><br>Nordrhein-Westfalen<br><b>ABK Übersicht</b><br>ABK TestKOM011 2020 vorgelegt am 15.04.2020 |                  |        |                            |            |       |                  |                   |                                                                      | Ministerium für Umwelt, Landwirtschaft,<br>Natur- und Verbraucherschutz<br>des Landes Nordrhein-Westfalen |                     |                         |
|----------------------------------------------------------------------------------------------------|------------------|--------|----------------------------|------------|-------|------------------|-------------------|----------------------------------------------------------------------|----------------------------------------------------------------------------------------------------|---------------------|-------------------------|
|                                                                                                    |                  |        |                            |            |       |                  |                   |                                                                      |                                                                                                    | Eingeloggt als BR04 | Logout                  |
| Zur Kurzansicht wechseln<br>Suchbegriff                                                                                      |                  | Suchen | Zurücksetzen               |            |       |                  | Anhänge hochladen | Leere Excel-Vorlage                                                  | Vergleichs-Excel                                                                                          | 2020 Export         | <b>Ganze ABK Export</b> |
| <b>Dateiname</b>                                                                                                    | <b>Bemerkung</b> |        | <b>Typ (Zuordnungstyp)</b> | <b>NBK</b> | Größe | <b>Datum</b>     | <b>Download</b>   |                                                                      |                                                                                                    |                     | $\mathcal{A}_1$         |
| <b>EB Stadt Test.docx</b>                                                                                                    | EB zum ABK 2020  |        | Erläuterungsbericht        |            |       | 11 kB 14.04.2020 | <b>Download</b>   |                                                                      |                                                                                                    |                     |                         |
| Stellungnahme2 Stadt Test.docx                                                                                               |                  |        | Stellungnahme              |            |       | 10 kB 03.06.2020 | <b>Download</b>   |                                                                      |                                                                                                    |                     |                         |
| <b>Stellungnahme Stadt Test.docx</b>                                                                                         |                  |        | Stellungnahme              |            |       | 9 kB 26.05.2020  | <b>Download</b>   |                                                                      |                                                                                                    |                     |                         |
|                                                                                                    |                  |        |                            |            |       |                  |                   | Datei: Stellungnahme2 Stadt Test.docx wurde erfolgreich hochgeladen. |                                                                                                    |                     | $(\times)$              |

#### **Dateianhang hochgeladen**

Es gibt die folgenden Zuordnungstypen:

- Stellungnahme
- unbestimmt
- Zustimmung\*

\*Beim der Zustimmung eines ABK durch die BR wird automatisch eine Zustimmungsdatei mit wichtigen Informationen generiert, auf die die BR bei Bedarf zugreifen kann. Diese Datei dient zu Protokollierungszwecken. Dieser Dateityp kann nicht hochgeladen werden.

*Hinweis: Die Auswahl der Zuordnungstypen kann auf Grund der Weiterentwicklung der Anwendung erweitert werden.*

Es ist nicht möglich eine Datei mit demselben Inhalt mehrfach einzustellen. Dieselbe Datei kann aber mehreren ABK zugeordnet werden.

# <span id="page-30-0"></span>**5 Berichte**

Bei zeitlichen oder inhaltlichen Änderungen im ABK, ist die Gemeinde bzw. der Wasserverband verpflichtet, über die Umsetzung des ABK bis zum 31.3 jeden Jahres zu berichten. Diese Frist kann von der Bezirksregierung in Ausnahmefällen verlängert werden. Zu jedem ABK können bis zu 5 Jahresberichte erstellt werden.

Vor dem Hintergrund der Umsetzung von Abwassermaßnahmen gemäß WRRL kommt diesen Berichten zur Erfassung von umgesetzten Maßnahmen und der Bewertung von deren Kosteneffizienz eine besondere Bedeutung zu. Zu den inhaltlichen Änderungen zählen deshalb in diesem Zusammenhang auch Maßnahmen, deren Kosten sich um mehr als rund 20% geändert haben. Die Einzelheiten sind in der Verwaltungsvorschrift über die Aufstellung von Abwasserbeseitigungskonzepten vom 8.8.08 geregelt.

Mit den Berichten werden in Maßnahmen durch die Kommunen oder Wasserverbände Änderungen vorgenommen wenn

- Kosten 20% kleiner oder größer sind als im ABK angegeben
- $\bullet$ die geplante Umsetzung sich zeitlich verschiebt
- Maßnahmen gestrichen wurden
- $\bullet$ neue Maßnahmen hinzugekommen sind

# <span id="page-30-1"></span>**5.1 Berichtszeitraum verlängern**

Wenn der vorgegebene Berichtszeitraum (31.03. eines Jahres) durch die Kommune nicht eingehalten werden kann, dann kann diese Frist durch die Bezirksregierung verlängert werden.

In der ABK-Übersicht ist in diesen Fällen unterhalb der betroffenen Berichte eine Funktion "Verlängern" verfügbar.

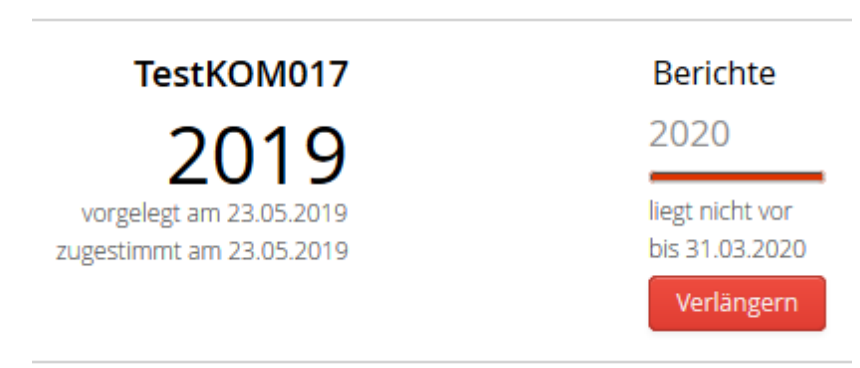

**Schaltfläche "Verlängern"**

Mit Klick auf diese Funktion kann in einem Popup ein Monat zur Verlängerung angegeben werden. Über die einfachen Pfeile links und rechts neben dem ausgewählten Monat kann jeweils ein Monat vor oder zurück eingestellt werden.

*Hinweis: Es ist nicht möglich, den Berichtszeitraum über das aktuelle Jahr hinaus zu verlängern.*

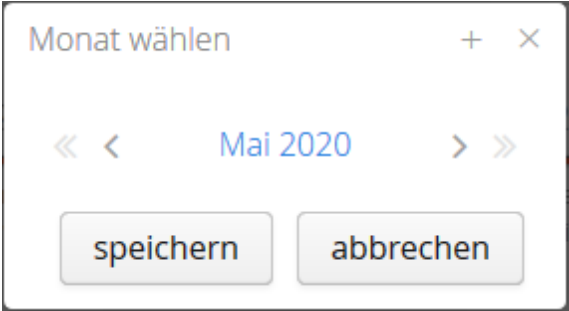

**Verlängerung einstellen**

Der gewählte Monat wird dann für den Bericht eingesetzt.

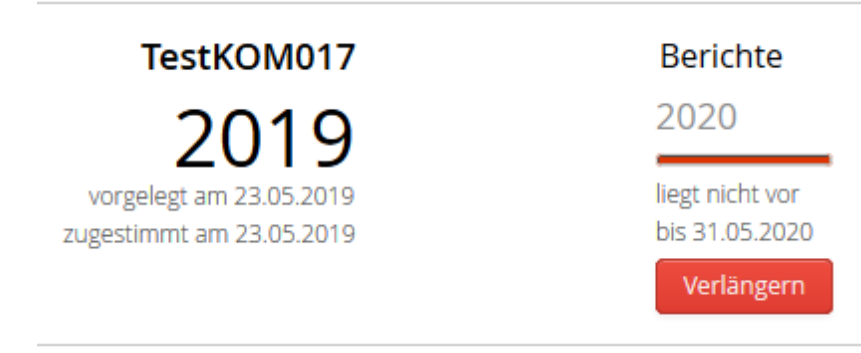

**Verlängerung übernommen**

# <span id="page-32-0"></span>**5.2 Excel-Vergleichsansicht**

Liegen für mehr als ein Jahr Maßnahmen vor, dann ermöglicht die Excel-Vergleichsansicht einen übersichtlichen Abgleich der vorgenommenen Änderungen.

*Hinweis zu den Schaltflächen "Leere Excel-Vorlage", "Vergleichs-Excel", "Akt.Seite Export" und "Ganze ABK Export": Die Dateinamen der Exporte folgen alle dem Muster "ABK\_"<Organisationskürzel KOM oder WV><Kennung KOM/WV>\_<ABK-Jahr>\_<Art Export>\_<Datum>\_<Uhrzeit>.*

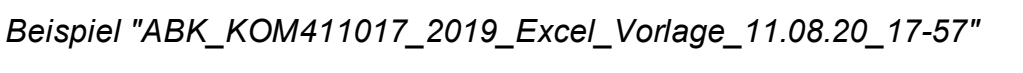

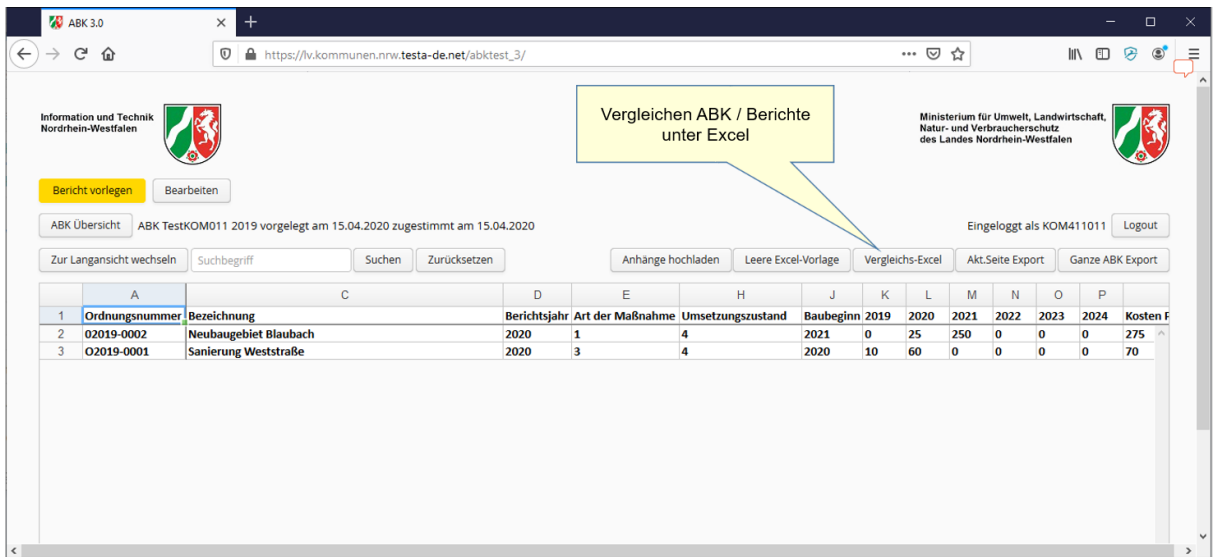

**Vergleichsansicht Schaltfläche**

Das Ergebnis der Ausführung dieser Funktion ist eine Excel-Datei, die mit MS-Excel

#### geöffnet oder gespeichert werden kann.

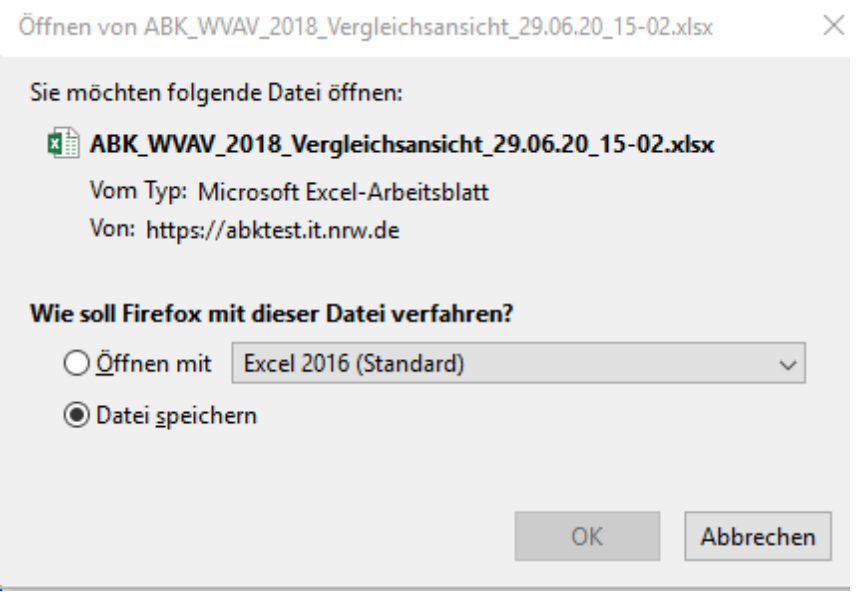

**Export öffnen / speichern**

Die Vergleichsansicht enthält alle Maßnahmen sowie Änderungen und markiert diese farbig. Die Maßnahmen wechseln von Ord-Nr. zu Ord-Nr. (gleiche Ord-Nr. gleiche Einfärbung) mit Hellblau und Weiß, Änderungen sind Ocker eingefärbt. Die Maßnahmen sind gruppiert und können sortiert und gefiltert werden.

| 日う・セーキ                                                                     |                                                                                                    |                                                                                                    |                                                                                                    |                                          |                                                               | ABK_KOM411011_2019_Vergleichsansicht_15.04.20_14-35.xlsx - Excel                           |                                    |                                                  |                                                                                                    | 囨           | $\Box$<br>- | $\mathbf{x}$                                                               |
|----------------------------------------------------------------------------|----------------------------------------------------------------------------------------------------|----------------------------------------------------------------------------------------------------|----------------------------------------------------------------------------------------------------|------------------------------------------|---------------------------------------------------------------|--------------------------------------------------------------------------------------------|------------------------------------|--------------------------------------------------|----------------------------------------------------------------------------------------------------|-------------|-------------|----------------------------------------------------------------------------|
| Start<br>Datei                                                             | Einfügen<br>Formeln<br>Seitenlavout                                                                                          | <b>Überprüfen</b><br>Daten                                                                            | Ansicht                                                                                            | V Was möchten Sie tun?                   |                                                               |                                                                                            |                                    |                                                  |                                                                                                    |             |             | Q. Freigeben                                                               |
| Einfügen<br>Zwischenablage                                                 | X Ausschneiden<br>Calibri<br><b>En</b> Kopieren *<br>$F K U - \Box - \Delta - A$<br>Format übertragen<br>Schriftart<br>F.    | $\cdot$ 11 $\cdot$ A A $=$ $\equiv$ $\equiv$<br>$\frac{30}{2}$                                        | Textumbruch<br>$\equiv \equiv \equiv \equiv \equiv \equiv$ Verbinden und zentrieren<br>Ausrichtung | Standard<br><b>至</b> - % 000 % 器<br>Zahl | Þ.<br>Bedingte                                                | I,<br>Standard<br>Als Tabelle<br>Neutral<br>Formatierung ~ formatieren ~<br>Formatyorlagen | Gut<br>Schlecht                    | ü<br>F<br>P<br>Einfügen Löschen Format<br>Zellen | ∑ AutoSumme -<br>$A_{\nabla}$<br>$\sqrt{\frac{1}{2}}$ Füllbereich -<br>Sortieren und Suchen und<br>Löschen ~<br>Filtern *<br>Bearbeiten | Auswählen - |             |                                                                            |
| A1                                                                         | $\mathbf{v}$ : $\times$<br>fu.<br>Ordnungsnummer<br>$\checkmark$                                                             |                                                                                                    |                                                                                                    |                                          |                                                               |                                                                                            |                                    |                                                  |                                                                                                    |             |             |                                                                            |
| Ordnungsnummer<br>02019-0002<br>02019-0002<br>4 02019-0001<br>5 02019-0001 | B<br>- Träger der Maßnahme - Bezeichnung<br><b>Stadt Test</b><br><b>Stadt Test</b><br><b>Stadt Test</b><br><b>Stadt Test</b> | <b>Neubaugebiet Blaubach</b><br>Neubaugebiet Blaubach<br>Sanierung Weststraße<br>Sanierung Weststraße | D.<br>- Berichtsjahr - Art der Maßnahme<br>2019<br>2020<br>2019<br>2020                            | E<br>1 nein<br>1 nein                    | G<br>- Gewässerrelevanz - NBK<br>nein<br>nein<br>nein<br>nein | н.<br>v Umsetzungszustand                                                                  | v Umsetzungszustand Be v Baubeginn | 2021<br>2021<br>2020<br>2020                     | $\mathbf{K}$<br>$-2019$<br>10<br>10 <sup>°</sup>                                                                                        | $-2020$     |             | I۰<br>$-202$<br>$\frac{20}{25}$<br>$\begin{array}{c} 50 \\ 60 \end{array}$ |
| 8 <sub>1</sub><br>$-4$ $-1$                                                | Massnahmen Vergleichsansicht Te                                                                                              | $\bigoplus$                                                                                           |                                                                                                    |                                          |                                                               |                                                                                            | $\pm$ [4]                          |                                                  |                                                                                                    |             |             | ×                                                                          |
| $^{0.7}$<br>Bereit                                                         |                                                                                                    |                                                                                                    |                                                                                                    |                                          |                                                               |                                                                                            |                                    |                                                  | 用<br>回<br>凹                                                                                                    |             |             | 100 %                                                                      |

**Excel-Datei mit Maßnahmen und Änderungen**

### <span id="page-33-0"></span>**5.3 Vergleichsansicht**

Liegen berichtete Maßnahmen vor, dann können auf der Seite Maßnahmenbearbeitung im Karteireiter "Vergleichsansicht" Änderungen eingesehen werden.

*Hinweis: Eine Bearbeitung ist in der Vergleichsansicht nicht möglich.*

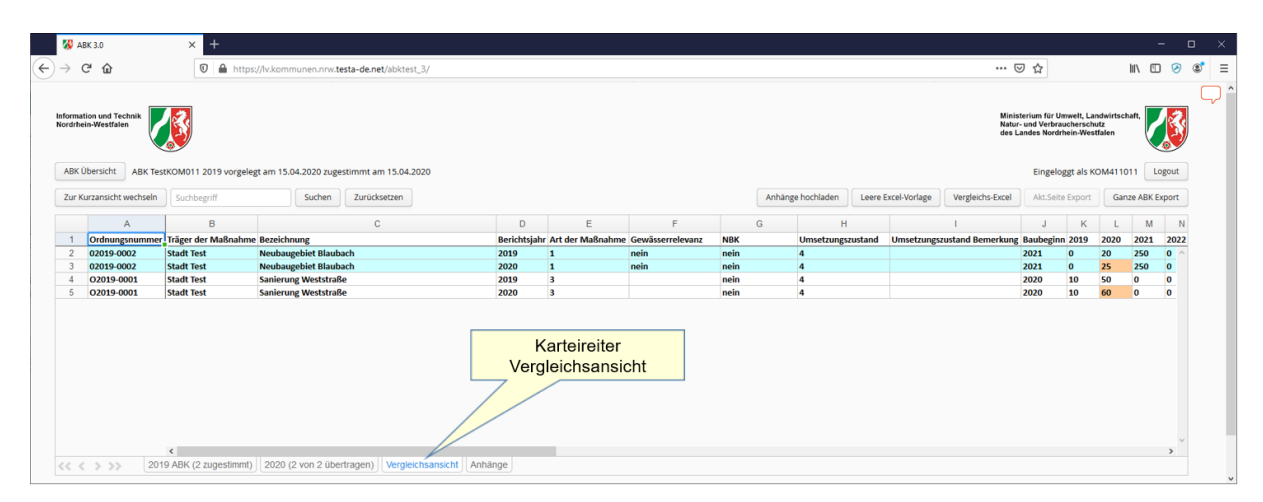

**Bericht - Gegenüberstellung einer Maßnahme zu der Berichtsmaßnahme**

# <span id="page-34-0"></span>**5.4 Bericht - Status ändern**

Ein Bericht kann folgende Status annehmen:

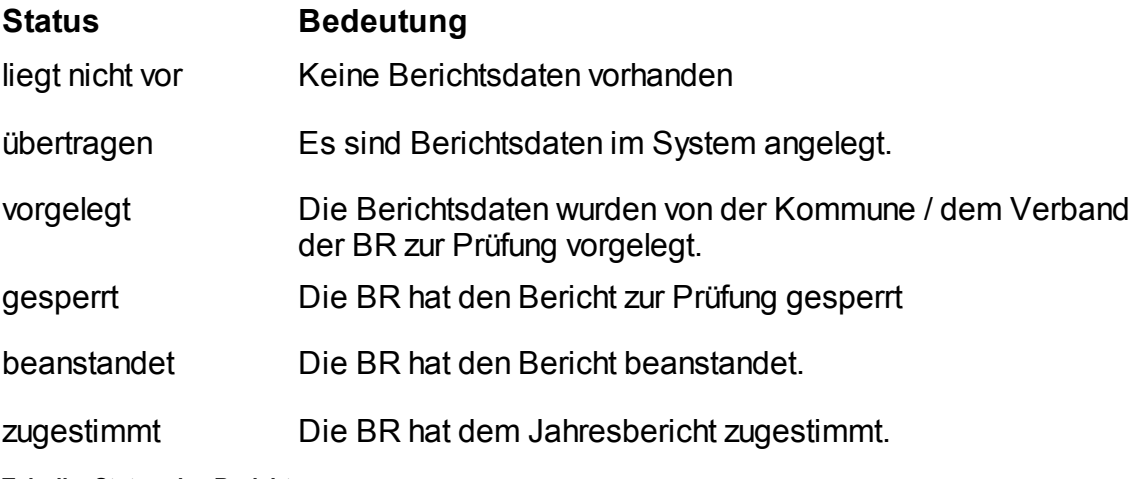

**Tabelle: Status der Berichte**

Auf der Seite Maßnahmenübersicht kann der Status eines Berichts geändert werden. Die Änderungen können völlig analog den Statusänderungen eines ABK vorgenommen werden.

Zur Prüfung eines Berichts ändern Sie zunächst den Status auf "gesperrt" in dem Sie die Funktion "Bericht sperren" klicken.

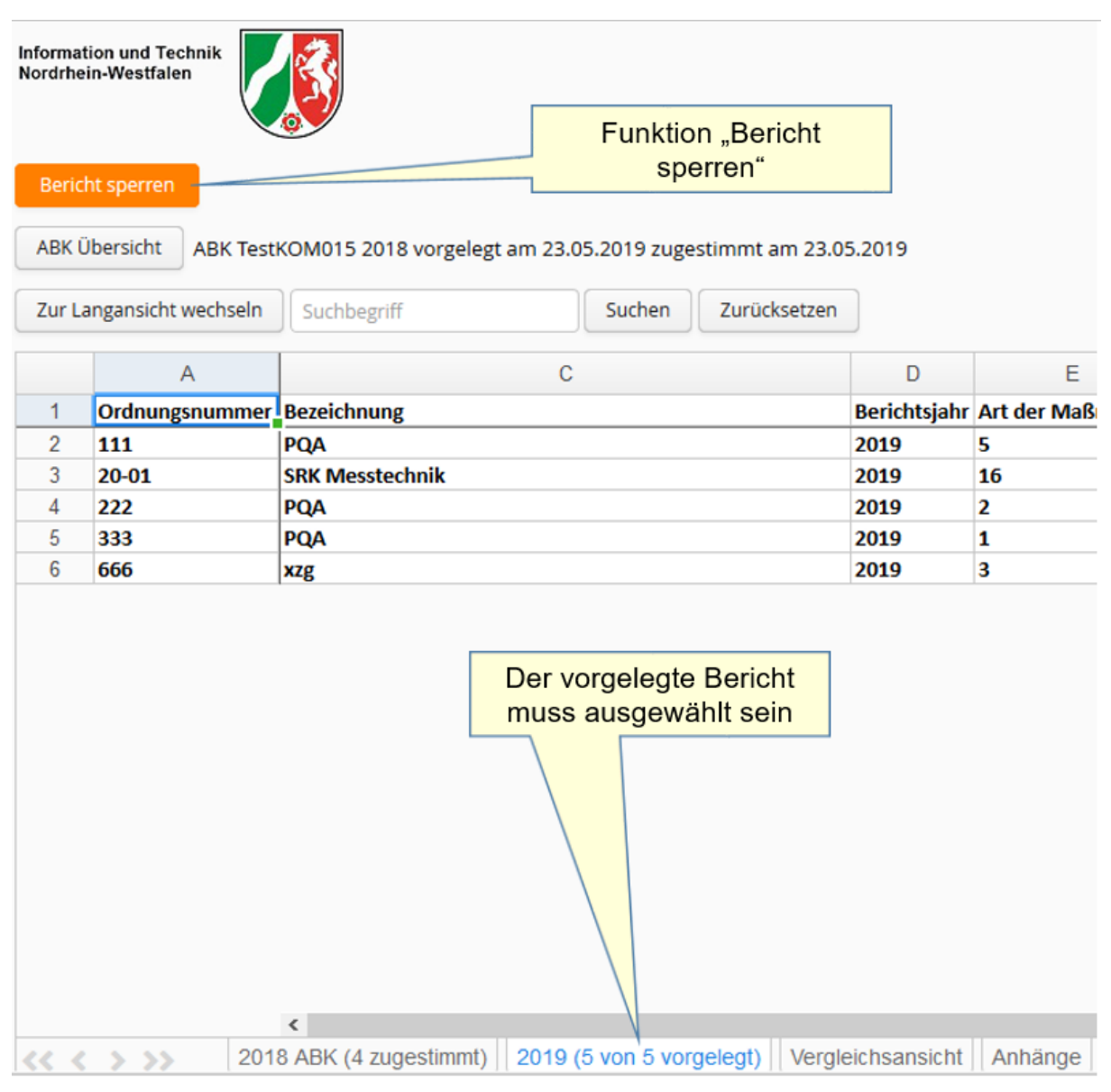

**Bericht sperren**

Einen Bericht im Zustand "gesperrt" können Sie entsperren (Funktion "Bericht entsperren") um ihn in den Zustand "vorgelegt" zurück zu setzen. Die Funktion "Bericht beanstanden" stellt den Zustand "beanstandet" ein. Analog stellt die Funktion "Bericht zustimmen" den Zustand "zugestimmt" ein.

*Hinweis: Mit "Bericht zustimmen" wird automatisch zur ABK Übersicht gewechselt.*

|                | <b>Information und Technik</b><br>Nordrhein-Westfalen | Funktion "Bericht entsperren"                                                                                         |                                               | Funktion "Bericht zustimmen"                    |                   |  |                     |                         |
|----------------|-------------------------------------------------------|----------------------------------------------------------------------------------------------------|-----------------------------------------------|-------------------------------------------------|-------------------|--|---------------------|-------------------------|
|                | Bericht entsperren<br><b>ABK Übersicht</b>            | Bericht beanstanden<br><b>Bericht zustimmen</b><br>ABK TestKOM015<br>vorgelegt am 23.05.2019 zugestimmt am 23.05.2019 | Gewässerrelevanz bearbeiten                   |                                                 |                   |  |                     |                         |
|                | Zur Langansicht wechseln                              | Suchbegrif<br>Funktion "Bericht beanstanden"                                                                          |                                               |                                                 | Anhänge hochladen |  | Leere Excel-Vorlage |                         |
|                | A                                                     |                                                                                                    | D                                             | E                                               | H                 |  | J                   |                         |
| 1              | Ordnungsnummer Bezeichnung                            |                                                                                                    |                                               | Berichtsjahr Art der Maßnahme Umsetzungszustand |                   |  | <b>Baubeginn</b>    |                         |
| $\overline{2}$ | 111                                                   | PQA                                                                                                    | 2019                                          | 5                                               | 4                 |  | 2018                |                         |
| 3              | 20-01                                                 | <b>SRK Messtechnik</b>                                                                                                | 2019                                          | 16                                              | 4                 |  | 2018                |                         |
| 4              | 222                                                   | <b>PQA</b>                                                                                                    | 2019                                          | $\overline{2}$                                  | 4                 |  | 2017                | k                       |
| 5              | 333                                                   | <b>PQA</b>                                                                                                    | 2019                                          | 1                                               | 4                 |  | 2017                | K                       |
| 6              | 666                                                   | xzg                                                                                                    | 2019                                          | 3                                               | $\overline{2}$    |  | 2016                | $\overline{\mathbf{r}}$ |
|                |                                                       |                                                                                                    | Der gesperrte Bericht muss<br>ausgewählt sein |                                                 |                   |  |                     |                         |
|                |                                                       | $\hat{~}$                                                                                                    |                                               |                                                 |                   |  |                     |                         |
|                | $<<<$ $>$ $>>$                                        | 2018 ABK (4 zugestimmt)   2019 (5 von 5 gesperrt)   Vergleichsansicht   Anhänge                                       |                                               |                                                 |                   |  |                     |                         |

**Bericht entsperren, beanstanden oder zustimmen**

# <span id="page-36-0"></span>**6 Historisierung**

Im ABK-Verfahren werden die Daten automatisch historisiert. Im Rahmen der Historisierung werden alle zu einem ABK vorhandenen Daten "gedoppelt". Diese Daten stehen dann zur Ermittlung und zum Nachvollziehen von Änderungen zur Verfügung.

Die automatische Historisierung findet statt, wenn ein ABK oder ein Bericht in den Status "zugestimmt" oder "beanstandet" gesetzt wird.

# <span id="page-36-1"></span>**7 Anhang**

# <span id="page-37-0"></span>**7.1 Spalten der Excel-Datei**

#### <span id="page-37-1"></span>**7.1.1 A - Ordnungsnummer**

Pflichtfeld: Ja

Wertebereich: Text, mind. 2 und max. 20 Zeichen

Erläuterung: Für die Ordnungsnummern der Maßnahmen ist eine systematische, fortlaufende Nummerierung durch die zur Abwasserbeseitigung Verpflichteten zu wählen.

Die Ordnungsnummer, die für eine Maßnahme vergeben wird, muss über die gesamte "Lebensdauer" der Maßnahme dieselbe bleiben. Der Grund hierfür liegt darin, dass über die Ordnungsnummern die Zuordnungen in den Konzepten, den dazugehörigen Berichten sowie eventuellen Fortschreibungen erstellt werden.

#### <span id="page-37-2"></span>**7.1.2 B - Träger der Maßnahme**

Pflichtfeld: Ja

Wertebereich: Text, mind. 2 und max. 80 Zeichen

Erläuterung: Bezeichnung des Trägers der Maßnahme. z.B. Kommune oder Abwasserverband

#### <span id="page-37-3"></span>**7.1.3 C - Bezeichnung**

Pflichtfeld: Ja

Wertebereich: Text, mind. 2 und max.80 Zeichen

Erläuterung: Bezeichnung der Maßnahme.

#### <span id="page-37-4"></span>**7.1.4 D - Berichtsjahr**

Pflichtfeld: Ja

Wertebereich: Ziffern, 4-stellige Jahreszahl zwischen 1900 und 2100. Muss mit dem aktuellen Jahr übereinstimmen.

#### Erläuterung:

a) Bei Neuerstellung eines ABK oder einer Fortschreibung ist dies das erste Jahr der Gültigkeit des ABK oder der Fortschreibung

b) Bei jährlichen Berichten ist das aktuelle Jahr einzutragen, in dem berichtet wird. (Erinnerung: Berichte sind vorausschauend auf das aktuelle Jahr)

*© 2020 IT.NRW*

### <span id="page-38-0"></span>**7.1.5 E - Art der Maßnahme**

Pflichtfeld: Ja

Wertebereich: Ziffern 1-16

Erläuterung: Art der Maßnahme gemäß folgender Auflistung

#### **Wert Bedeutung**

- 1 Kanalisation Ergänzungsmaßnahme (Erweiterung bestehender Kanalisation)
- 2 Kanalisation Sanierungsmaßnahme aus hydraulischen Gründen
- 3 Kanalisation Sanierungsmaßnahme aus baulichen Gründen
- 4 Schmutzwasserkanalisation Maßnahmen zur Fremdwassersanierung
- 5 Mischwasserkanalisation Maßnahmen zur Fremdwassersanierung\*
- 6 Kommunale Kläranlagen Maßnahmen ohne Beeinflussung der **Ablaufqualität**
- 7 Kommunale Kläranlagen Maßnahmen mit Beeinflussung der Ablaufqualität\*
- 8 Behandlung von Mischwasser (RÜB, RBF, etc.)\*
- 9 Behandlung von Niederschlagswasser (RKB, RBF, etc.)\*
- 10 Regenwasserrückhaltung vor Einleitung\*
- 11 Maßnahmen im Gewässer, die zur Kompensation für die negativen Auswirkungen von Mischwasser- und Niederschlagswasser-Einleitungen dienen, soweit sie abwassergebührenrelevant sind\*
- 12 Versickerungsanlage
- 13 Ortsnahe Einleitung
- 14 Wegfall einer punktuellen Einleitung\*
- 15 Umbau offener Abwasserkanäle\*
- 16 Planungen, die keiner Maßnahme direkt zugeordnet werden können (z.B. BWK-M3-Nachweis, Konzepterstellung, N-A-Modelle)

#### **Tabelle Arten der Maßnahmen**

\* Maßnahmen, denen eine der mit \* markierten Maßnahme Art zugeordnet ist, sind immer gewässerrelevant. *Hinweis: Die Gewässerrelevanz ist ein wichtiges Attribut von Maßnahmen da die Kosten dieser Maßnahmen direkt der Verbesserung der Gewässersituation zugeordnet werden können.*

#### <span id="page-39-0"></span>**7.1.6 F - Gewässerrelevanz**

#### Pflichtfeld: Nein

Erläuterung: Diese Spalte kann von Kommunen und Wasserverbänden ignoriert werden. Die Gewässerrelevanz kann nur von Bezirksregierungen gepflegt werden.

#### <span id="page-39-1"></span>**7.1.7 G - NBK**

Pflichtfeld: Ja

Wertebereich: Ziffern 0,1

Erläuterung: Angabe, ob diese Maßnahme Auswirkungen auf die Niederschlagswasserbeseitigung hat. (0 = Nein, 1 = Ja). Wird diese Spalte leer gelassen, so wird automatisch "0" gesetzt.

#### <span id="page-39-2"></span>**7.1.8 H - Umsetzungszustand**

Pflichtfeld: Ja

Wertebereich: Ziffern 0-4

Erläuterung: Umsetzungszustand gemäß folgender Auflistung

#### **Wert Bedeutung**

- 0 Maßnahmen, die bereits durchgeführt sind
- 1 Maßnahmen, die im Bau / in der Realisierung sind
- 2 Maßnahmen, deren Realisierung sich zeitlich verschiebt. (Begründung erforderlich!)
- 3 Maßnahmen, die nicht mehr notwendig sind. (Begründung erforderlich!)
- 4 Maßnahmen, die neu hinzugekommen sind

#### **Tabelle Umsetzungszustände**

#### <span id="page-39-3"></span>**7.1.9 I - Umsetzungszustand Bemerkung**

Pflichtfeld: (Ja), bei Umsetzungszustand "2" und "3"

Wertebereich: Text, max 255 Zeichen

Erläuterung: Begründung für Änderungen am Umsetzungszustand. Pflichtangabe bei den Umsetzungszuständen "2" und "3".

#### <span id="page-39-4"></span>**7.1.10 J - Baubeginn**

#### Pflichtfeld: Ja

Wertebereich: Ziffern, 4-stellige Jahreszahl zwischen 1900 und 2100

Erläuterung: Baubeginn der Maßnahme.

#### <span id="page-40-0"></span>**7.1.11 K - 20xx**

Pflichtfeld: Nein

Wertebereich: ganze Zahl (Einheit: Tsd. €)

Erläuterung: Voraussichtliche Kosten der Maßnahme im 1. Jahr.

*Hinweis: Die Spaltenüberschrift wird beim Erstellen/Herunterladen der Tabelle entsprechend angepasst, kann aber auch manuell modifiziert werden.*

#### <span id="page-40-1"></span>**7.1.12 L - 20xx + 1**

Pflichtfeld: Nein

Wertebereich: ganze Zahl (Einheit: Tsd. €)

Erläuterung: Voraussichtliche Kosten der Maßnahme im 2. Jahr.

#### <span id="page-40-2"></span>**7.1.13 M - 20xx + 2**

Pflichtfeld: Nein

Wertebereich: ganze Zahl (Einheit: Tsd. €)

Erläuterung: Voraussichtliche Kosten der Maßnahme im 3. Jahr.

### <span id="page-40-3"></span>**7.1.14 N - 20xx + 3**

Pflichtfeld: Nein Wertebereich: ganze Zahl (Einheit: Tsd. €) Erläuterung: Voraussichtliche Kosten der Maßnahme im 4. Jahr.

### <span id="page-40-4"></span>**7.1.15 O - 20xx + 4**

Pflichtfeld: Nein

Wertebereich: ganze Zahl (Einheit: Tsd. €)

Erläuterung: Voraussichtliche Kosten der Maßnahme im 5. Jahr.

### <span id="page-40-5"></span>**7.1.16 P - 20xx + 5**

Pflichtfeld: Nein Wertebereich: ganze Zahl (Einheit: Tsd. €) Erläuterung: Voraussichtliche Kosten der Maßnahme im 6. Jahr.

#### <span id="page-41-0"></span>**7.1.17 Q - Kosten Planungszeitraum**

Pflichtfeld: Nein

Wertebereich: ganze Zahl (Einheit: Tsd. €)

Erläuterung: Summe der voraussichtlichen Kosten der Maßnahme in den ersten 6 Jahren.

#### <span id="page-41-1"></span>**7.1.18 R - Kosten Folgezeitraum**

Pflichtfeld: Nein

Wertebereich: ganze Zahl (Einheit: Tsd. €)

Erläuterung: Voraussichtliche Kosten der Maßnahme in den 6 Folgejahren.

#### <span id="page-41-2"></span>**7.1.19 S - Gesamtkosten**

Pflichtfeld: Nein

Wertebereich: ganze Zahl (Einheit: Tsd. €)

Erläuterung: Gesamtsumme der voraussichtlichen Kosten der Maßnahme im Gültigkeitszeitraum des ABK / der Fortschreibung.

#### <span id="page-41-3"></span>**7.1.20 T - Nr. Sonderbauwerk**

Pflichtfeld: (Nein)

Wertebereich: Ziffern aus Landeskatalog "Sonderbauwerke", siehe hierzu in der Excel-Vorlage Tabellenblatt "Bauwerke"

Erläuterung: Bei gewässerrelevanten Maßnahmen ist verpflichtend einer der folgenden Punkte anzugeben:

- Kläranlage
- Sonderbauwerk
- Einleitungsstelle
- Die 4 Felder: Nord- und Ostwert der Einleitungsstelle, sowie Gewässerkennzahl und Auflage

#### <span id="page-41-4"></span>**7.1.21 U - Kläranlagennummer**

Pflichtfeld: (Nein)

Wertebereich: Ziffern aus Landeskatalog "Kläranlagen", siehe hierzu in der Excel-Vorlage Tabellenblatt "Kläranlagen"

Erläuterung: Bei gewässerrelevanten Maßnahmen ist verpflichtend einer der folgenden Punkte anzugeben:

- Kläranlage
- Sonderbauwerk
- Einleitungsstelle
- Die 4 Felder: Nord- und Ostwert der Einleitungsstelle, sowie Gewässerkennzahl und Auflage

#### <span id="page-42-0"></span>**7.1.22 V - Einleitungsstellennummer**

#### Pflichtfeld: (Nein)

Wertebereich: Ziffern aus Landeskatalog "Einleitungsstellen" für Einleitungsstellen aus dem Bereich Kommunales Niederschlagswasser (Trennverfahren), siehe hierzu in der Excel-Vorlage Tabellenblatt "Einleitungsstellen"

Erläuterung: Bei gewässerrelevanten Maßnahmen ist verpflichtend einer der folgenden Punkte anzugeben:

- Kläranlage
- Sonderbauwerk
- Einleitungsstelle
- Die 4 Felder: Nord- und Ostwert der Einleitungsstelle, sowie Gewässerkennzahl und Auflage

#### <span id="page-42-1"></span>**7.1.23 W - Ostwert Einleitungsstelle**

Pflichtfeld: (Ja), wenn weder Kläranlage, Sonderbauwerk oder Einleitungsstelle ausgefüllt sind.

Wertebereich: 6-stelliger Ostwert im Bereich 280000 und 532000 (ETRS89/UTM)

Erläuterung: Wenn bei gewässerrelevanten Maßnahmen weder Kläranlage, Sonderbauwerk oder Einleitungsstelle ausgewählt werden kann, dann sind mindestens die Koordinaten der Einleitungsstelle anzugeben.

#### <span id="page-42-2"></span>**7.1.24 X - Nordwert Einleitungsstelle**

Pflichtfeld: (Ja), wenn weder Kläranlage, Sonderbauwerk oder Einleitungsstelle ausgefüllt sind.

Wertebereich: 7-stelliger Nordwert im Bereich 5578000 und 5821000 (ETRS89/UTM)

Erläuterung: Wenn bei gewässerrelevanten Maßnahmen weder Kläranlage, Sonderbauwerk oder Einleitungsstelle ausgewählt werden kann, dann sind mindestens die Koordinaten der Einleitungsstelle anzugeben.

#### <span id="page-43-0"></span>**7.1.25 Y - Gewässerkennzahl**

#### Pflichtfeld: Nein

Wertebereich: Ziffern aus Landeskatalog "Gewässer"

Erläuterung: Wenn bei gewässerrelevanten Maßnahmen weder Kläranlage, Sonderbauwerk oder Einleitungsstelle ausgewählt werden kann, dann kann das Gewässer mit der zugehörigen Auflage und die Koordinaten der Einleitung angegeben werden.

#### <span id="page-43-1"></span>**7.1.26 Z - Auflage**

Pflichtfeld: (Ja), wenn die Gewässerkennzahl angegeben ist.

Wertebereich: Auflage (aktuell "30.11.2010") der Gewässerkennzahl.

Erläuterung: Wenn bei gewässerrelevanten Maßnahmen weder Kläranlage, Sonderbauwerk oder Einleitungsstelle ausgewählt werden kann, dann kann das Gewässer mit der zugehörigen Auflage und die Koordinaten der Einleitung angegeben werden.

*Hinweis: Im Berichtseditor wird die Auflage automatisch bei Wahl einer Gewässerkennzahl gesetzt.*

#### <span id="page-43-2"></span>**7.1.27 AA - Bemerkung**

Pflichtfeld: Nein

Wertebereich: Text, max. 255 Zeichen

Erläuterung: Freitext um die Maßnahme näher zu beschreiben.

#### <span id="page-43-3"></span>**7.1.28 AB - Gemeindegebiet**

Pflichtfeld: (Ja), für Wasserverbände

Wertebereich: 8-stellige Gemeindekennzahl aus Landeskatalog "Gemeinden" (z.B. 05111000 für Düsseldorf)

Erläuterung: Gemeindekennzahl der Gemeinde auf der die Maßnahme durchgeführt wird.

Kommunen können diese Spalte leer lassen, dann wird die eigene Gemeindekennzahl automatisch gesetzt.

Wasserverbände müssen diese Spalte füllen.

# <span id="page-44-0"></span>**7.2 Häufig gestellte Fragen**

#### **Das Login funktioniert nicht, woran liegt das?**

Achten Sie bei der Eingabe von Kennung und Passwort auf Groß- und Kleinschreibung*.*

# <span id="page-44-1"></span>**7.3 Häufige Fehlermeldungen**

# **Allgemeine Fehler**

#### **Internal Server Error**

Diese ist der allgemeinste Fehler, der passieren kann. Irgendwo in der Bearbeitung der angeforderten Funktionalität ist im Server ein Fehler aufgetreten, der nicht näher eingegrenzt werden konnte. Wenden Sie sich an den Support.

#### **Die Serververbindung wurde unterbrochen. Es wird versucht, die Verbindung wiederherzustellen...**

In der Regel gelingt die Wiederherstellung der Verbindung nach kurzer Zeit.